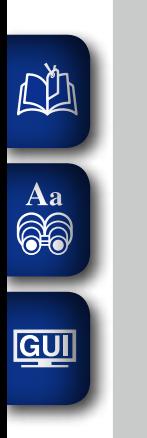

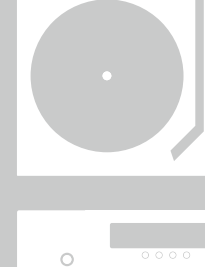

 $\begin{array}{c|c}\n\hline\n\bullet & \bullet & \bullet & \bullet & \bullet \\
\hline\n\bullet & \bullet & \bullet & \bullet & \bullet \\
\hline\n\bullet & \bullet & \bullet & \bullet & \bullet\n\end{array}$ 

 $000000000$ 

 $\circ$ 

 $\hat{\circ}$ 

 $\dot{\circ}$ 

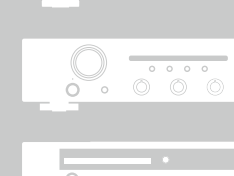

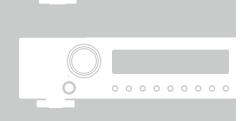

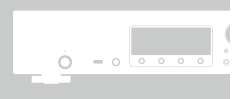

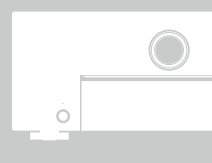

 $\circ$ 

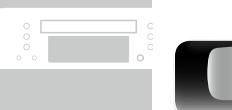

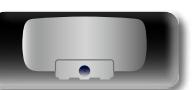

marantz®

# Enceinte Dock **MS7000**

Manuel de l'Utilisateur

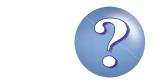

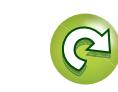

#### **N CONSIGNES DE SECURITE**

GUI

#### **CAUTION RISK OF ELECTRIC SHOCK DO NOT OPEN**

#### **PRECAUTION:**

**POUR DIMINUER LE RISQUE DE CHOCS ELECTRIQUES, NE PAS RETIRER LE COUVERCLE (OU LE DOS). AUCUNE PIECE SE TROUVANT A L'INTERIEUR NE PEUT ETRE REPAREE PAR L'UTILISATEUR. S'ADRESSER AU PERSONNEL COMPETENT POUR L'ENTRETIEN.**

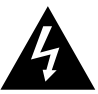

L'éclair fléché dans un triangle équilatéral avise l'utilisateur de la présence de "tension dangereuse" sans isolation dans le boîtier de l'appareil suffisante à entraîner un risque de choc électrique.

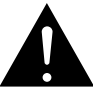

Un point d'exclamation dans un triangle équilatéral avise l'utilisateur de la présence d'instructions d'utilisation et de maintenance importantes dans la documentation qui accompagne l'appareil.

#### **AVERTISSEMENT: POUR DIMINUER LE RISQUE D'INCENDIE OU DE CHOCS**

**ELECTRIQUES, NE PAS EXPOSER L'APPAREIL A LA PLUIE OU A L'HUMIDITE.**

# **CONSIGNES DE SECURITE IMPORTANTES**

- 1. Lire ces instructions.
- 2. Conserver ces instructions.
- 3. Tenir compte des avertissements.
- 4. Suivre les instructions.
- 5. Ne pas utiliser l'appareil en présence d'eau.
- 6. Nettoyer avec un chiffon humide uniquement.
- 7. Ne pas obstruer les ouvertures d'aération. Effectuer l'installation conformément aux instructions du fabricant.
- 8. Ne pas installer à proximité de sources de chaleur telles que des radiateurs, registres de chaleur, fourneaux ou autres appareils (y compris des amplificateurs) qui produisent de la chaleur.
- 9. Faire en sorte de ne pas marcher sur le câble d'alimentation, de ne pas le pincer notamment au niveau des prises, prises électriques courantes et point de sortie de l'appareil.
- 10. N'utiliser que les outils/accessoires spécifiés par le fabricant.
- 11. N'utiliser qu'avec le chariot, support, trépied ou table indiqués par le fabricant ou vendus avec l'appareil. Avec un chariot, prendre garde au moment de le déplacer et éviter les blessures dues au renversement.
- 12. Débrancher l'appareil pendant les orages ou lorsque celui-ci n'est pas utilisé pendant de longues périodes.
- 13. Faire exécuter l'entretien par du personnel qualifié. L'entretien est requis lorsque, par exemple, le câble d'alimentation ou la fiche sont endommagés, que du liquide a été versé ou des objets sont tombés sur l'appareil, que celui-ci a été exposé à la pluie ou à l'humidité, qu'il ne fonctionne pas normalement ou qu'il est tombé.
- 14. Ne pas exposer les batteries à des chaleurs excessives comme le plein soleil, le feu ou similaires.

#### • **DECLARATION DE CONFORMITE**

Nous déclarons sous notre seule responsabilité que l'appareil, auquel se réfère cette déclaration, est conforme aux standards suivants: EN60065, EN55013, EN55020, EN61000-3-2, EN61000-3-3, EN300328, EN301489-01, EN301489-17 et EN62311.

Selon la directive 2006/95/EC concernant la basse tension et la directive CEM 2004/108/EC, la réglementation européenne 1275/2008 et la directive 2009/125/EC établissant un cadre de travail applicable aux produits liés à l'énergie (ErP).

> Marantz Europe A division of D&M Europe B.V. Beemdstraat 11, 5653 MA Eindhoven, The Netherlands

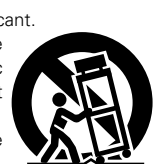

#### **UNE REMARQUE CONCERNANT LE RECYCLAGE:**

Les matériaux d'emballage de ce produit sont recyclables et peuvent être réutilisés. Veuillez disposer des matériaux conformément aux lois sur le recyclage en vigueur.

Lorsque vous mettez cet appareil au rebut, respectez les lois ou réglementations en vigueur.

Les piles ne doivent jamais être jetées ou incinérées, mais mises au rebut conformément aux lois en vigueur sur la mise au rebut des piles.

Ce produit et les accessoires inclus, à l'exception des piles, sont des produits conformes à la directive DEEE.

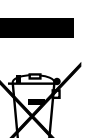

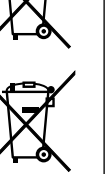

Pb

#### **PRECAUTION:**

Pour déconnecter complètement ce produit du courant secteur, débranchez la prise de la prise murale.

La prise secteur est utilisée pour couper complètement l'alimentation de l'appareil et l'utilisateur doit pouvoir y accéder facilement.

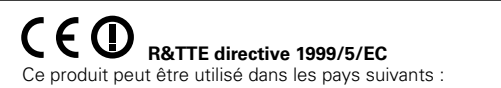

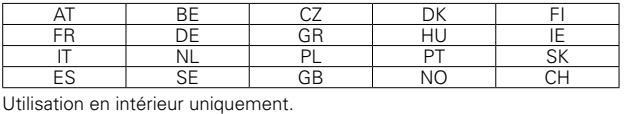

I

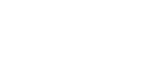

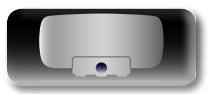

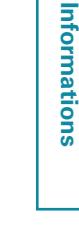

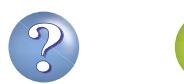

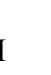

Préparations **Préparations**

**Applications**

Applications

#### n **OBSERVATIONS RELATIVES A L'UTILISATION**

#### **AVERTISSEMENTS**

• Eviter des températures élevées.

 $\mathbb{Z}$ 

Aa 66

**GUI** 

Tenir compte d'une dispersion de chaleur suffisante lors de l'installation sur une étagère.

- • Manipuler le cordon d'alimentation avec précaution. Tenir la prise lors du débranchement du cordon.
- • Protéger l'appareil contre l'humidité, l'eau et la poussière.
- • Débrancher le cordon d'alimentation lorsque l'appareil n'est pas utilisé pendant de longues périodes.
- • Ne pas obstruer les trous d'aération.
- • Ne pas laisser des objets étrangers dans l'appareil.
- • Ne pas mettre en contact des insecticides, du benzène et un diluant avec l'appareil.
- • Ne jamais démonter ou modifier l'appareil d'une manière ou d'une autre.
- • Ne pas recouvrir les orifices de ventilation avec des objets tels que des journaux, nappes ou rideaux. Cela entraverait la ventilation.
- • Ne jamais placer de flamme nue sur l'appareil, notamment des bougies allumées.
- • Veillez à respecter les lois en vigueur lorsque vous jetez les piles usagées.
- • L'appareil ne doit pas être exposé à l'eau ou à l'humidité.
- Ne pas poser d'objet contenant du liquide, par exemple un vase, sur l'appareil.
- • Ne pas manipuler le cordon d'alimentation avec les mains mouillées.
- • Lorsque l'interrupteur est sur la position OFF (STANDBY), l'appareil n'est pas complètement déconnecté du SECTEUR (MAINS).
- • L'appareil sera installé près de la source d'alimentation, de sorte que cette dernière soit facilement accessible.
- • Ne placez pas la pile dans un endroit exposé à la lumière directe du soleil ou dans des endroits présentant des températures extrêmement élevées, par exemple près d'un radiateur.

#### **1. MISE EN GARDE IMPORTANTE : NE JAMAIS MODIFIER CE PRODUIT**

Si toutes les consignes indiquées dans ce mode ont été respectées pendant son installation, ce produit est conforme aux directives R&TTE. Toute modification du produit risquerait alors de générer des radiations radio et EMC dangereuses.

#### **2. ATTENTION**

- • L'appareil devra être située à une distance de 20 cm au moins des personnes.
- Ce produit ainsi que son antenne ne devront en aucun cas être utilisés à proximité d'une autre antenne ou transmetteur.

#### n **PRÉCAUTIONS D'INSTALLATION**

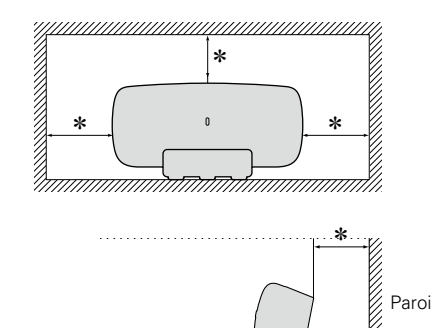

z **Pour permettre la dissipation de chaleur requise, n'installez pas cette unité dans un espace confiné tel qu'une bibliothèque ou un endroit similaire.**

गागागागागागोगि

- • Une distance de plus de 0,3 m est recommandée.
- • Ne placez aucun matériel sur cet appareil.

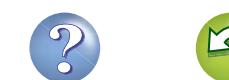

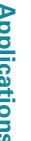

**Préparations**

Préparations

**Applications Applications**

# **Introduction**

**GUI** 

Nous vous remercions d'avoir acquis cet appareil marantz. Afin d'assurer son bon fonctionnement, veuillez lire attentivement ce manuel de l'utilisateur avant d'utiliser l'appareil. Après l'avoir lu, conservez-le afin de pouvoir vous y reporter ultérieurement.

#### $\overbrace{ }^{\mathbf{A}\mathbf{a}}$ **Contenu**

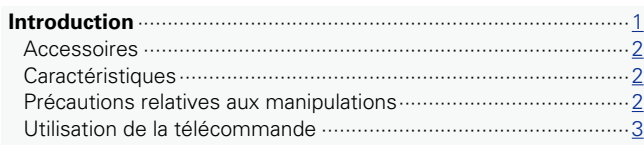

#### **Préparations**[·············································································4](#page-6-0)

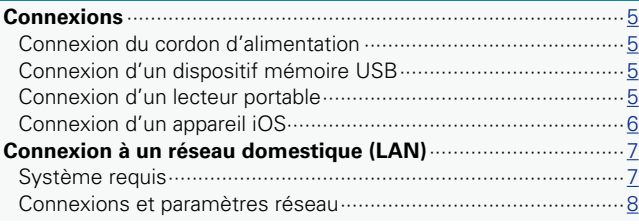

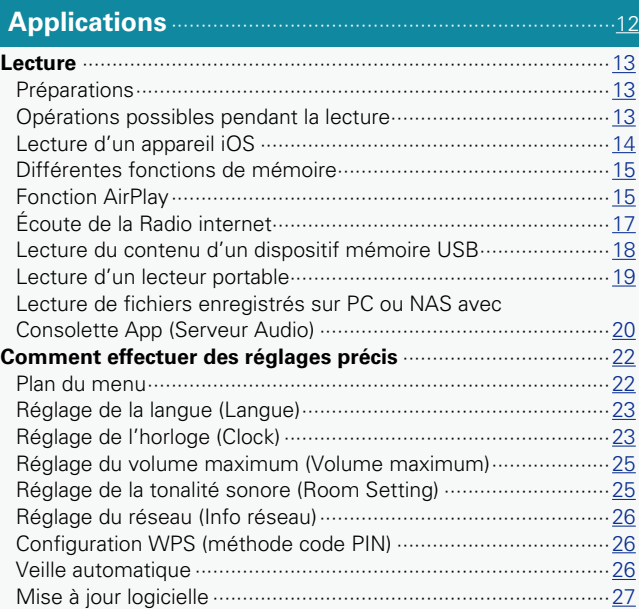

#### **Informations**[···········································································28](#page-30-0)

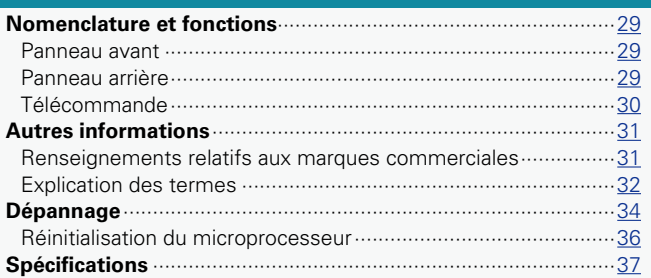

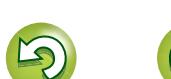

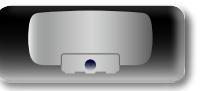

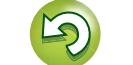

## **Accessoires**

<span id="page-4-0"></span> $\mathbb{Z}$ 

Aa<br>66

**GUI** 

#### Assurez-vous que les articles suivants sont fournis avec l'appareil.

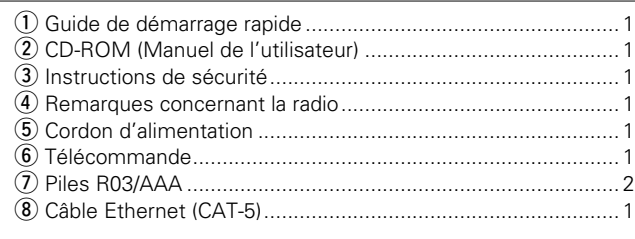

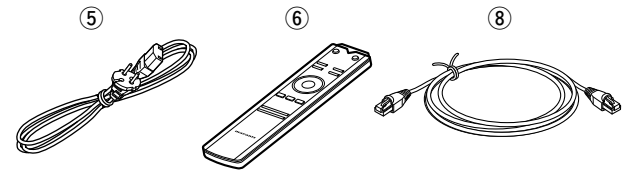

# **Caractéristiques**

#### **Équipé d'un dock prenant en charge les iPhone®, iPod touch<sup>®</sup> et iPad<sup>®</sup> (** $\sqrt{p}$ **[page 6](#page-8-1))**

Cet appareil utilise un dock rétractable qui sort lorsque vous appuyez sur l'avant du système. Pouvoir ranger le dock à l'intérieur de l'appareil quand vous ne l'utilisez pas rend ce dernier compact. Vous pouvez recharger un iPhone, un iPod touch ou un iPad tout en écoutant de la musique.

#### **Compatible avec la fonction AirPlay® (**v**[page 15\)](#page-17-1)**

Vous pouvez écouter confortablement de la musique en streaming de votre iPhone, iPod touch ou iPad.

Le nom des morceaux et des artistes apparaît sur l'écran pendant la lecture.

**Compatible avec "Consolette App" pour effectuer les opérations de base de l'appareil avec un iPhone, un iPod touch ou un iPad (** $\mathbb{Q}$ **[page 3\)](#page-5-1)** 

**Équipé de fonctions Wi-Fi, notamment le protocole WPS (Wi-Fi Protected Setup)** ( $\sqrt{p}$  [page 9\)](#page-11-0)

**Compatible avec la radio Internet (** $\circ$ **[page 17\)](#page-19-1) Également doté de la fonction Serveur musical qui diffuse le contenu audio sur le réseau (**v**[page 20\)](#page-22-1)**

Outre les fichiers musicaux stockés sur votre PC et les serveurs musicaux sur le réseau, vous pouvez écouter différentes sources audio sur Internet dont la radio Internet.

#### **Équipé d'un écran EL organique à grande visibilité**

Un niveau de contraste élevé peut être obtenu avec peu d'énergie. Le nom des morceaux et des artistes s'affiche clairement.

# **Précautions relatives aux manipulations**

#### • **Avant d'allumer l'appareil**

Contrôlez encore une fois que tous les branchements sont bien faits et que les câbles de connexion ne présentent aucun problème.

• Certains circuits restent sous tension même lorsque l'appareil est mis en mode veille. En cas d'absence prolongée, débranchez le cordon d'alimentation de la prise murale.

#### • **À propos de la condensation**

Si la différence de température entre l'intérieur de l'unité et la pièce est importante, de la condensation (buée) risque de se former sur les pièces internes, empêchant l'unité de fonctionner correctement. Dans ce cas, laissez l'unité hors tension au repos pendant une heure ou deux, jusqu'à ce que la différence de température diminue.

#### • **Précautions relatives à l'utilisation de téléphones portables**

L'utilisation d'un téléphone portable à proximité de cet appareil peut entraîner des phénomènes de bruit. Si le cas se présente, éloignez le téléphone portable de l'appareil lorsque vous l'utilisez.

#### • **Déplacement de l'appareil**

Eteignez l'unité et débranchez le cordon d'alimentation de la prise murale. Débranchez ensuite les câbles de connexion aux autres composants du système avant de déplacer l'unité.

#### • **Nettoyage**

- • Essuyez le boîtier et le panneau de contrôle à l'aide d'un tissu doux.
- • Suivez les instructions indiquées lors de l'utilisation de produits chimiques.
- • N'utilisez pas de benzène, dissolvants pour peinture, autres solvants ou insecticides car ceux-ci peuvent décolorer le matériel ou changer son apparence.

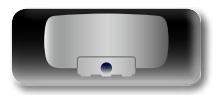

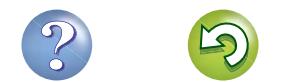

**Applications**

**Applications** 

# **Utilisation de la télécommande**

#### **À propos de la télécommande**

#### n **Insertion des piles**

<span id="page-5-0"></span>DÀ

 $\mathop{\widehat{\mathbb{G}\mathbb{Q}}} \limits^{\mathop{\mathbf{A}\mathbf{a}}}$ 

GUI

- <span id="page-5-3"></span>(1) Poussez le couvercle arrière dans le sens de la flèche et retirez-le.
- (2) Insérez correctement les deux piles comme indiqué par les marques situées dans le compartiment des piles.

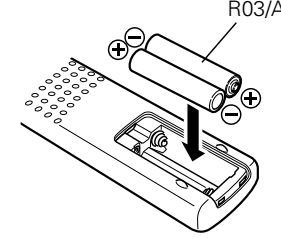

# R03/AAA

**REMARQUE**

3) Remettez le couvercle en place.

#### **REMARQUE**

- • Insérez les piles spécifiées dans la télécommande.
- • Remplacez les piles si l'appareil ne fonctionne pas même lorsque la télécommande est actionnée à proximité. (Les piles fournies ne servent qu'aux opérations de vérification. Remplacez-les par des piles neuves sans attendre.)
- • Lorsque vous insérez les piles, assurez-vous de les placer dans le bon sens, en respectant les marques  $\oplus$  et  $\ominus$  qui figurent dans le compartiment à piles.
- • Pour éviter un endommagement de la télécommande ou une fuite du liquide des piles:
- Ne pas mélanger piles neuves et anciennes.
- • Ne pas utiliser deux types de piles différents.
- • Ne pas essayer de charger de piles sèches.
- • Ne pas court-circuiter, démonter, chauffer ou brûler les piles.
- • Ne placez pas la pile dans un endroit exposé à la lumière directe du soleil ou dans des endroits présentant des températures extrêmement élevées, par exemple près d'un radiateur.
- En cas de fuite du liquide de pile, essuyez soigneusement l'intérieur du compartiment avant d'insérer de nouvelles piles.
- • Ôtez les piles de la télécommande si vous ne l'utilisez pas pendant longtemps.
- • Veuillez vous débarrasser des piles usagées conformément aux lois locales relatives à la mise au rebut des piles.
- La télécommande risque de ne pas fonctionner correctement en cas d'utilisation de piles rechargeables.

#### n **Portée de la télécommande**

<span id="page-5-2"></span>Pointez la télécommande vers le capteur de télécommande de l'unité.

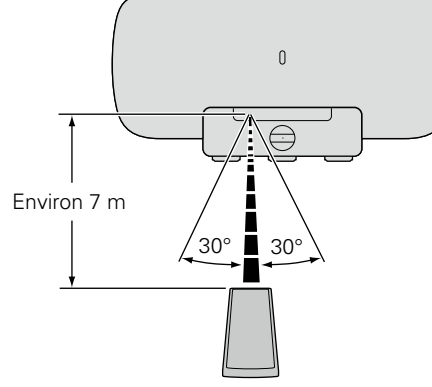

• L'appareil ou la télécommande risque de fonctionner incorrectement si le capteur de la télécommande est exposé directement à la lumière du soleil, à une lumière artificielle puissante émise par une lampe fluorescente de type inverseur ou à une lumière infrarouge. • Lors de l'utilisation d'appareils vidéo 3D transmettant des ondes radio (signaux infrarouges, etc.) entre divers appareils (moniteur, lunettes 3D, émetteur 3D, etc.), il se peut que la télécommande ne fonctionne pas en raison d'interférences occasionnées par de telles ondes. Si tel est le cas, ajustez l'orientation et la distance de la transmission 3D de chaque appareil, puis vérifiez si le fonctionnement

de la télécommande est toujours affecté par les ondes.

# <span id="page-5-1"></span>**Consolette App**

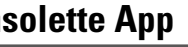

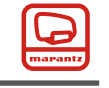

Consolette App est le programme propriétaire de marantz développé pour l'iPhone, l'iPod touch et l'iPad.

Grâce à Consolette App, vous pouvez utiliser votre iPhone, votre iPod touch ou votre iPad pour :

- Faire fonctionner cet appareil
- Régler manuellement sur cet appareil le LAN sans fil (ver [page 8](#page-10-1))
- Modifier les stations de radio Internet prédéfinies ( $\sqrt{2}$  [page 17\)](#page-19-1)

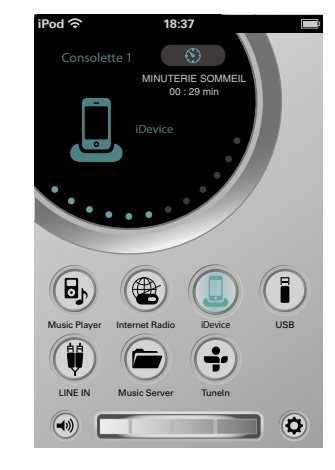

• La communication s'effectue dans les deux sens.

• L'application Consolette App est téléchargeable gratuitement depuis l'App Store.

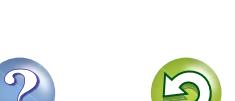

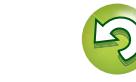

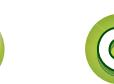

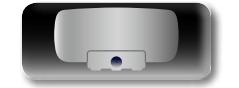

**Applications Applications**

**Préparations**

Préparations

<span id="page-6-0"></span>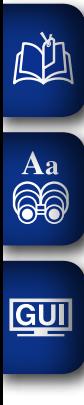

# **Préparations**

**Dans ce chapitre, nous expliquons les méthodes de connexion de cet appareil.**

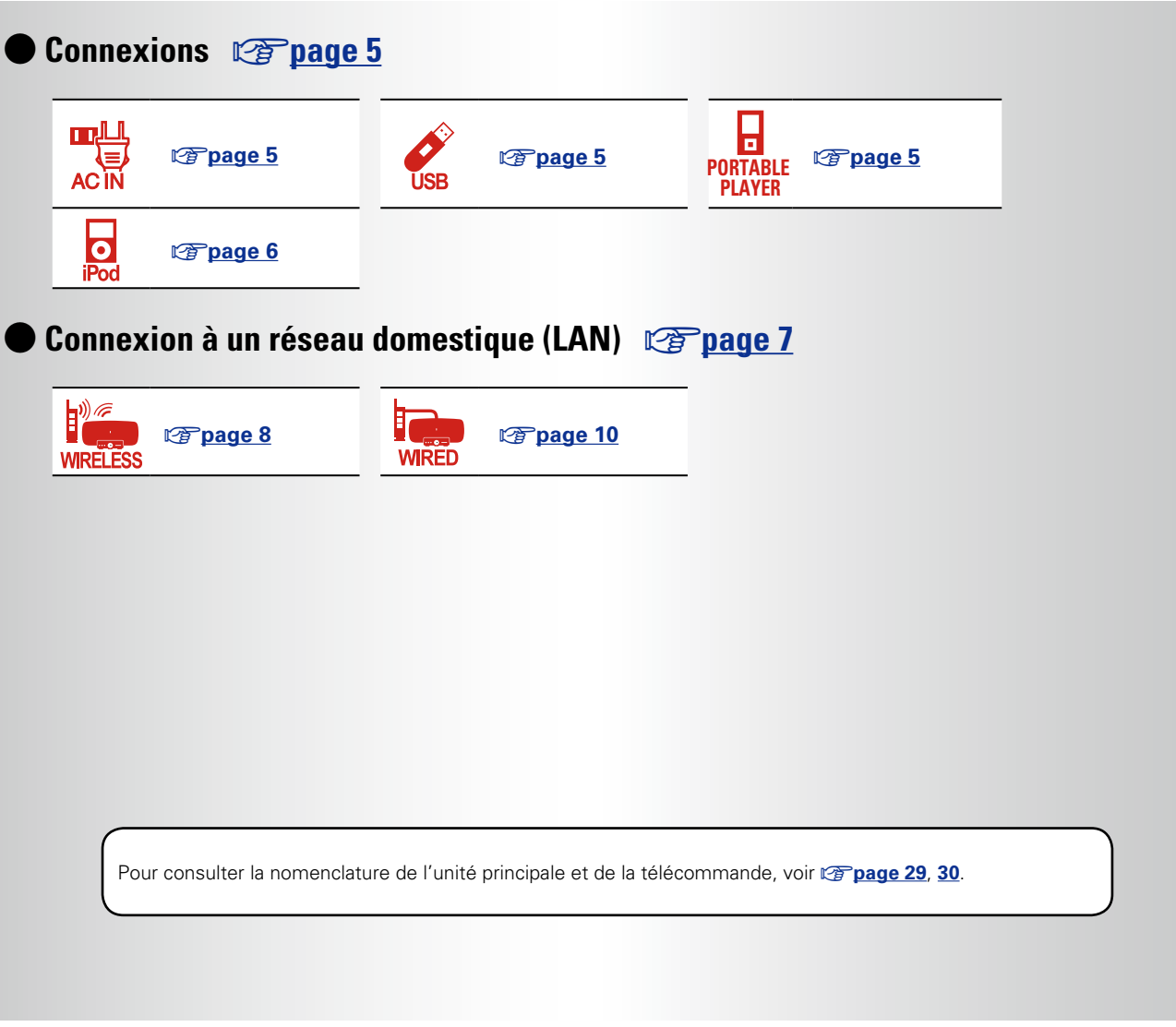

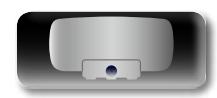

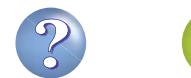

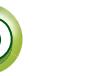

# <span id="page-7-1"></span>**Connexions**

#### **REMARQUE**

<span id="page-7-0"></span>**NI** 

GUI

- • Ne branchez pas le cordon d'alimentation avant d'avoir terminé  $\mathop{\widehat{\mathbb{G}\mathbb{Q}}} \limits^{\mathop{\mathbf{A}\mathbf{a}}}$ toutes les connexions.
	- • Pour établir les connexions, consultez également le manuel de l'utilisateur des autres composants.
	- • Ne mêlez pas les cordons d'alimentation avec les câbles de connexion. Vous risquez de générer un bourdonnement ou du bruit.

# <span id="page-7-2"></span>**Connexion du cordon d'alimentation**

Lorsque tous les branchements ont été effectués, raccordez le cordon d'alimentation à la prise.

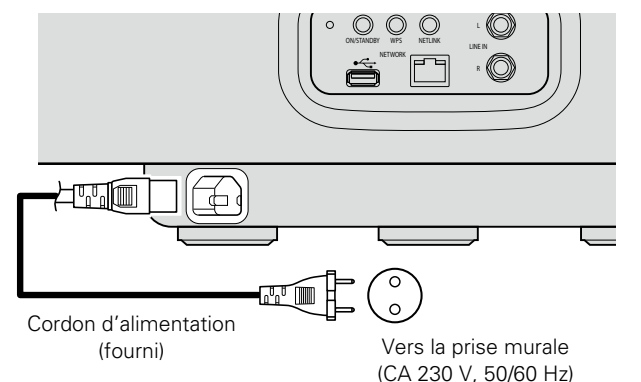

#### **REMARQUE**

- • N'utilisez que le cordon d'alimentation fourni.
- • Assurez-vous que le cordon d'alimentation est débranché de la prise avant de le brancher ou le débrancher de l'entrée CA.

# <span id="page-7-3"></span>**Connexion d'un dispositif mémoire USB**

- • Vous pouvez écouter de la musique stockée sur un dispositif mémoire USB.
- • Pour le mode d'emploi, voir ["Lecture du contenu d'un dispositif](#page-20-1) [mémoire USB" \(](#page-20-1)verpage 18).

**WPS NETLINK NETWORK**

**W** 

**ON/STANDBY**

 $\circledcirc$ 

• Si le dispositif mémoire USB est divisé en plusieurs partitions, seule

la partition initiale peut être sélectionnée.

standards "MPEG-1 Audio Layer-3".

**R LINE IN** 10

O

# <span id="page-7-4"></span>**Connexion d'un lecteur portable**

- Si un lecteur portable est branché via le connecteur LINE IN de l'appareil, il est possible de diffuser la musique de ce lecteur portable.
- • Pour le mode d'emploi, voir ["Lecture d'un lecteur portable"](#page-21-1) (cap[page 19\)](#page-21-1).

#### **Câbles utilisés pour les connexions**

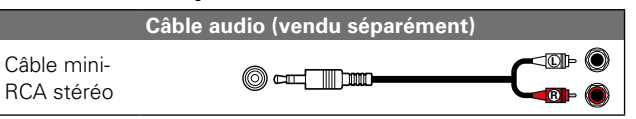

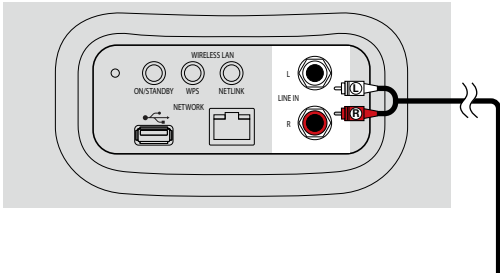

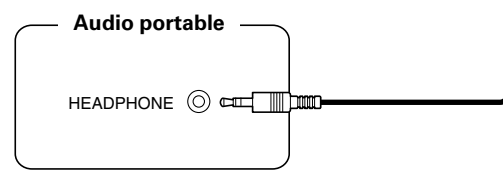

#### • Cet appareil est compatible avec les fichiers MP3 conformes aux • Marantz ne garantit pas que tous les dispositifs mémoire USB fonctionneront ou seront alimentés. Lorsque vous utilisez un disque dur portable à connexion par USB dont l'alimentation peut se faire en connectant un adaptateur CA, nous vous recommandons d'utiliser

#### cet adaptateur. **REMARQUE**

**Dispositif mémoire USB**

面

 $\mathscr Y$ 

- • Notez que marantz ne pourra être tenu responsable de quelque manière que ce soit des problèmes survenant par rapport aux données enregistrées sur un dispositif mémoire USB lors de l'utilisation de cet appareil avec le dispositif mémoire USB en question.
- Les dispositifs mémoire USB ne fonctionnent pas via un hub USB.
- • Il n'est pas possible d'utiliser cet appareil en connectant son port USB à un PC au moyen d'un câble USB.
- • N'utilisez pas de câbles d'extension pour connecter un dispositif de mémoire USB. Ceux-ci peuvent causer des interférences radio avec les autres appareils.

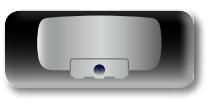

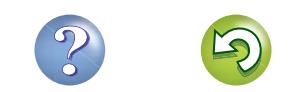

# <span id="page-8-1"></span>**Connexion d'un appareil iOS**

- <span id="page-8-0"></span> $\mathbb{Z}^n$ • Vous pouvez écouter de la musique stockée sur un appareil iOS.
	- Pour le mode d'emploi, voir ["Lecture d'un appareil iOS" \(](#page-16-1)verbage 14).

# <span id="page-8-2"></span>**Modèles d'iPod pris en charge**

 $\overline{\mathbf{r}}$ 

 $\odot$ 

iPod classic

160GB (2007)

 $\overline{\mathbf{S}}$ 

iPod nano

 $\overline{\mathbf{r}}$ 

 $\odot$ 

80GB

 $\overline{\mathbf{u}}$ 

 $\circledcirc$ 

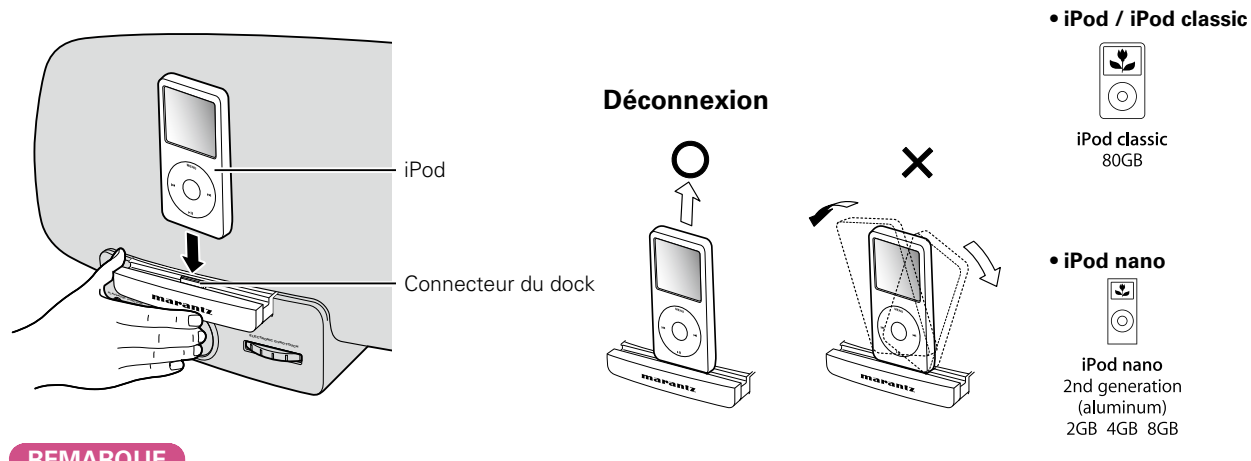

#### **REMARQUE**

Aa

66

GUI

- • Certaines fonctions risquent de ne pas fonctionner, suivant le type d'appareil iOS et la version du logiciel. utilisés.
- • Notez que marantz décline toute responsabilité en cas de problème lié aux données d'un appareil iOS en cas d'utilisation de ce dernier avec l'appareil.

#### **Comment éjecter/rentrer le dock**

q Appuyez sur l'avant du dock et il sortira. w Pour le rentrer dans l'appareil, appuyez de

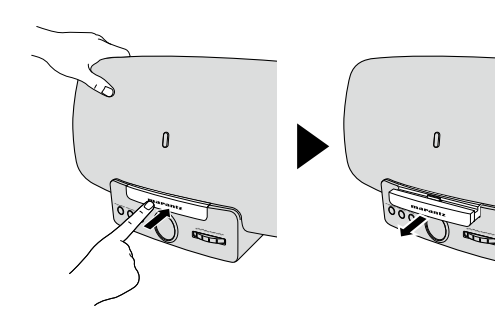

# **ELECTRONIC GYRO TOUCH**  $P$

nouveau dessus.

#### **REMARQUE**

- • Lorsque vous éjectez/rentrez le dock, maintenez la partie supérieure de l'appareil de la main pour éviter qu'il ne se déplace ou ne bascule.
- • Lorsqu'aucun iPhone ou iPod touch n'est connecté, rentrez le dock dans l'appareil.

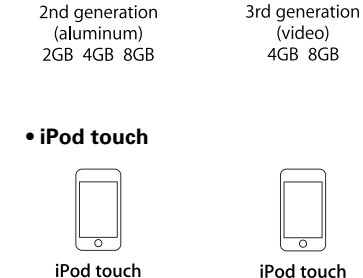

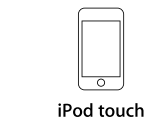

2nd generation

8GB 16GB 32GB

iPhone 3G

8GB 16GB

16GB 32GB 64GB

iPod touch

3rd generation

32GB 64GB

 $\overline{\mathbf{r}}$ 

⊙)

iPod classic

160GB (2009)

 $\overline{\frac{1}{2}}$ 

iPod nano

4th generation (video)

8GB 16GB

 $\sqrt{2}$ 

iPod nano

5th generation (video camera)

8GB 16GB

iPod touch 4th generation 8GB 32GB 64GB

⊢∽

iPhone 4

16GB 32GB

iPhone 4S 16GB 32GB 64GB

iPhone 4GB 8GB 16GB

• **iPad** • 

 $\overline{\Omega}$ 

16GB 32GB 64GB

• **iPhone**

1st generation

8GB 16GB 32GB

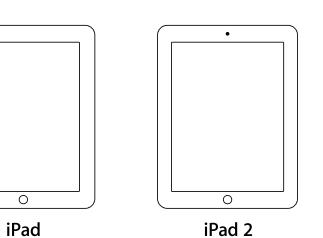

```
(en date de septembre 2012)
```
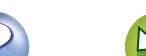

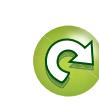

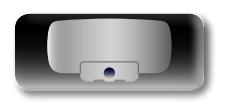

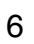

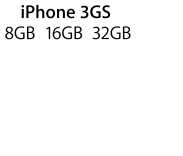

iPod nano

6th generation

8GB 16GB

**Préparations**

Préparations

**Informations**

Informations

# <span id="page-9-0"></span>**DI**

<span id="page-9-1"></span>**Connexion à un réseau domestique (LAN)**

Lorsque l'appareil est connecté à votre réseau domestique (LAN), vous pouvez écouter différentes sources audio via le réseau.

- • Lecture en streaming d'un iPhone, d'un iPod touch ou d'un iPad avec AirPlay
- • Internet Radio

 $\rightarrow$ 

Aa ...

GUI

• Fichiers musicaux sur serveurs

De plus, vous pouvez faire fonctionner l'appareil en utilisant l'application Consolette App de votre iPhone, de votre iPod touch ou de votre iPad.

Pour vérifier si des mises à jour micrologicielles sont disponibles pour améliorer cet appareil par exemple, consultez la rubrique "M.à jour logic." (ver[page 26](#page-28-1)) du menu.

# **Système requis**

#### □ Connexion Internet haut débit

#### n **Modem**

Il s'agit d'un appareil qui est connecté à la ligne à haut débit pour communiquer avec Internet. Certains sont intégrés avec un routeur.

#### **□** Routeur

Lorsque vous utilisez cet appareil, nous vous recommandons d'utiliser un routeur équipé des fonctions suivantes:

• Serveur DHCP intégré

Cette fonction attribue automatiquement une adresse IP au LAN. • Commutateur 100BASE-TX intégré

Lorsque vous connectez plusieurs appareils, nous vous recommandons d'utiliser un hub de commutation ayant une vitesse d'au moins 100 Mbps.

• Lors d'une utilisation avec un LAN sans fil, préparez un routeur haut débit avec point d'accès intégré.

#### n **Câble Ethernet (fourni) (CAT-5 ou plus recommandé)**

- • N'utilisez qu'un câble STP ou ScTP LAN blindé, disponible chez un détaillant.
- Il est recommandé d'utiliser un câble Ethernet normal de type blindé. Si vous utilisez un câble de type plat ou non-blindé, le bruit peut perturber les autres appareils.

7

 $\rightarrow$ 

- • Si le contrat de fournisseur d'accès à Internet spécifie que les réglages réseau de la ligne sont manuels, effectuez les réglages dans ["Lorsque "DHCP" est réglé sur "Arrêt" sur votre routeur"](#page-13-0) (L否[page 11\)](#page-13-0).
- • Cet appareil permet d'utiliser les fonctions DHCP et Auto IP pour effectuer automatiquement les réglages réseau.
- • Cet appareil exécute automatiquement le réglage de l'adresse IP et les autres réglages lorsqu'il est utilisé avec la fonction DHCP d'un routeur à haut débit.

Lorsque cet appareil est connecté à un réseau sans fonction DHCP. effectuez les réglages de l'adresse IP, etc., dans ["Lorsque "DHCP"](#page-13-0) [est réglé sur "Arrêt" sur votre routeur" \(](#page-13-0)verbage 11).

• Si vous effectuez les réglages manuellement, vérifiez le contenu des réglages avec l'administrateur du réseau.

#### **REMARQUE**

• Vous devez souscrire un contrat auprès d'un FAI pour vous connecter à Internet.

Aucun autre contrat n'est nécessaire si vous avez déjà une connexion Internet haut débit.

- Les routeurs compatibles dépendent du FAI. Contactez un FAI ou un magasin d'informatique pour plus de détails.
- • Marantz ne sera en aucun cas tenu responsable pour les erreurs ou les problèmes de communication résultant de l'environnement en réseau du client ou des appareils connectés.
- • Cet appareil n'est pas compatible PPPoE. Un routeur compatible PPPoE est nécessaire si le contrat de votre ligne est de type PPPoE.
- Ne branchez pas de borne NETWORK directement sur le port LAN ou la borne Ethernet de votre ordinateur.
- Pour écouter un flux audio en streaming, utilisez un routeur prenant en charge le streaming audio.

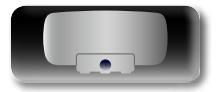

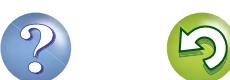

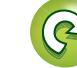

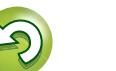

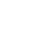

# <span id="page-10-2"></span>**Connexions et paramètres réseau**

Deux types de connexion réseau sont disponibles – filaire et sans fil. Sélectionnez l'une ou l'autre selon les fonctions de votre routeur et

votre environnement d'exploitation. **Utilisation d'un routeur doté de la fonction LAN sans fil**

<span id="page-10-0"></span>DÀ

 $\overline{\overset{\mathbf{Aa}}{\circledast}}$ 

GUI

Connectez cet appareil à votre routeur sans fil. La marche à suivre diffère en fonction du type de routeur que vous possédez.

n **[Lorsque votre routeur est équipé d'un bouton WPS](#page-11-0)**  (L含[page 9](#page-11-0))

n **[Lorsque votre routeur n'est pas équipé d'un bouton](#page-11-1)  [WPS et que vous utilisez un iPhone, un iPod touch](#page-11-1)  ou un iPad** ( $\sqrt{p}$ page 9)

#### **Utilisation d'un routeur qui n'est pas doté de la fonction LAN sans fil**

Connectez cet appareil à votre routeur à l'aide d'un câble Ethernet. La marche à suivre diffère en fonction des paramètres de votre routeur.

#### □ Lorsque "DHCP" est réglé sur "Marche" sur votre **routeur** ( $\sqrt{p}$ page 10)

□ Lorsque "DHCP" est réglé sur "Arrêt" sur votre **routeur** ( $\sqrt{p}$  page 10)

#### **Utilisation d'un PC pour définir les paramètres réseau de l'appareil**

Vous pouvez utiliser votre PC pour définir les paramètres réseau de l'appareil sans iPhone, iPod touch ou iPad.

□ Lorsque "DHCP" est réglé sur "Marche" sur votre **routeur** ( $\sqrt{p}$  page 11)

□ Lorsque "DHCP" est réglé sur "Arrêt" sur votre **routeur** ( $\sqrt{p}$  page 11)

 $\bullet$ 

Les initiales "WPS" signifient Wi-Fi Protected Setup. Il s'agit d'une norme facilitant la définition des paramètres de sécurité requis lors de la connexion de dispositifs LAN sans fil.

#### <span id="page-10-1"></span>**LAN sans fil**

Avant d'effectuer la configuration LAN sans fil sur cet appareil, configurez les paramètres Wi-Fi sur les dispositifs suivants que vous utilisez.

• Routeur

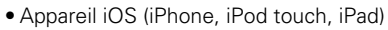

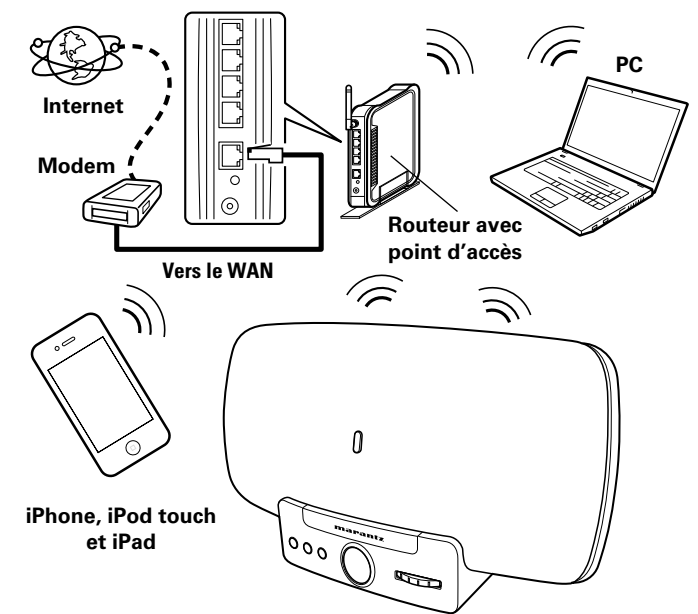

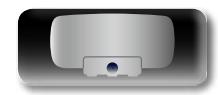

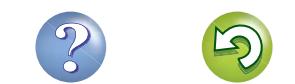

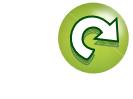

**Applications**

**Applications** 

**Informations**

Informations

votre iPod, iPhone ou iPad, et l'appareil est connecté au réseau.

*4* **Placez votre iPod, iPhone ou iPad sur le dock de** 

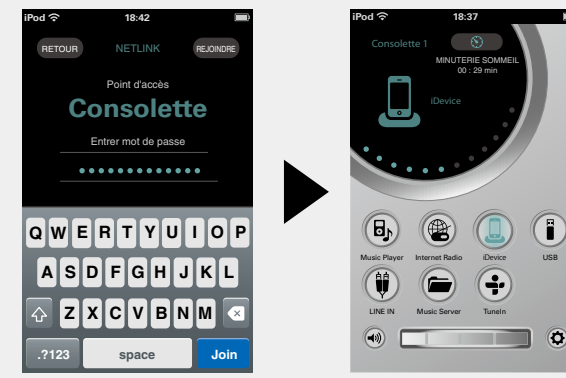

#### **REMARQUE**

- • Lorsque l'appareil n'a pas pu se connecter au réseau, l'application affiche un message d'erreur. Exécutez de nouveau les étapes 1 – 6.
- Le nom du réseau sans fil (SSID) et la méthode de cryptage utilisée pour cet appareil sont les mêmes que ceux définis pour l'iPod, l'iPhone ou l'iPad connecté.

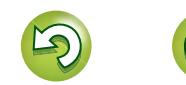

*5* **Entrez la clé de cryptage.** Entrez la clé de cryptage du routeur connecté à votre iPod, iPhone ou iPad. **Consolette NETLIN** Point d'accès Entrer mot de passe **iPod 18:42 A S D F G H J K L .?123 space Join Q W E R T Y U I O P Z X C V B N M**

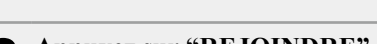

**6 Appuyez sur "REJOINDRE".**<br>Les paramètres réseau sont copiés Les paramètres réseau sont copiés sur l'appareil à partir de

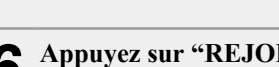

**l'appareil** (v**[page](#page-8-1) 6**)**.**

<span id="page-11-2"></span>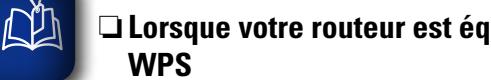

# <span id="page-11-0"></span>n **Lorsque votre routeur est équipé d'un bouton**

Il vous suffit d'appuyer sur le bouton WPS de votre routeur et de cet appareil, et les paramètres de la connexion LAN sans fil seront définis.

- • Avant d'allumer l'appareil, assurez-vous qu'aucun câble Ethernet n'y est branché. Si un câble est branché, mettez l'appareil en mode veille et débranchez le câble.
- Le bouton WPS de l'appareil est disponible 30 secondes environ après sa mise sous tension.

*1* **Appuyez sur le bouton WPS du routeur.**

#### *2* **Appuyez sur le bouton WPS de la façade arrière.**  "WPS" s'affiche, et l'appareil commence sa connexion au LAN.

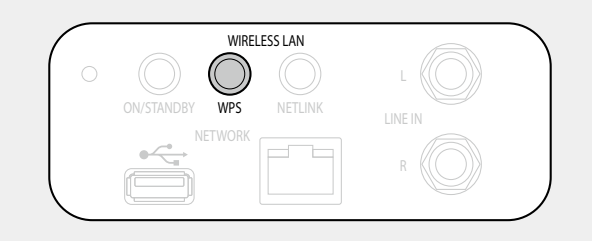

- • Une fois la connexion établie avec succès, le message "Réussi" s'affiche.
- • Si la connexion ne peut s'établir, "Failed" s'affiche. Exécutez de nouveau les étapes 1 – 2.

#### $\rightarrow$

 $\overline{\overset{\mathbf{Aa}}{\circledast}}$ 

GUI

 $\rightarrow$ 

Si l'appareil n'est toujours pas connecté au réseau à la fin de cette procédure, entrez manuellement le code PIN du WPS (verbage 26).

#### **REMARQUE**

Si le routeur utilise le cryptage WEP, WPA-TKIP ou WPA2-TKIP, il n'est pas possible d'établir la connexion à l'aide du bouton WPS. Dans ce cas, établissez la connexion en vous référant à la section ["Lorsque votre routeur n'est pas équipé d'un bouton WPS et que](#page-11-1) [vous utilisez un iPhone, un iPod touch ou un iPad" \(](#page-11-1)verbage 9) ou ["Utilisation d'un PC pour définir les paramètres réseau de l'appareil"](#page-13-2) (**v**[page 11\).](#page-13-2)

<span id="page-11-1"></span>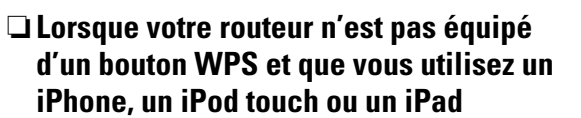

Utilisez l'application marantz "Consolette App" pour définir les paramètres de la connexion LAN sans fil.

 $\overline{\mathscr{L}}$ 

- "Consolette App" est une application gratuite.
- • Avant d'allumer l'appareil, assurez-vous qu'aucun câble Ethernet n'y est branché. Si un câble est branché, mettez l'appareil en mode veille et débranchez le câble.
- • Pour définir les paramètres de connexion à l'aide d'un PC sans iPhone, iPod touch ou iPad, consultez ["Utilisation d'un PC pour](#page-13-2) [définir les paramètres réseau de l'appareil" \(](#page-13-2)留page 11).
- *1* **Téléchargez l'application "Consolette App" sur votre iPhone, iPod touch ou iPad depuis l'App Store.**

*2* **Démarrez l'application.**

# *3* **Lorsque l'écran "CONFIGURATION"**

- **apparaît, appuyez sur "NetLink".**
- • "Recherche d'appareils sur le réseau" s'affiche.

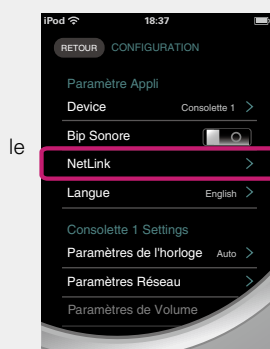

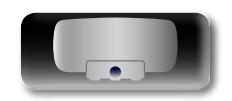

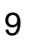

#### <span id="page-12-3"></span>必 n **Déconnexion de l'appareil iOS** *1* **Appuyez sur** <sup>X</sup> **POWER pour**   $\Delta$  power **mettre en veille.**  $\overbrace{ }^{\mathbf{A}\mathbf{a}}$  $\odot$  $\odot$ *2* **Retirez l'appareil iOS du dock de l'appareil.**

#### **REMARQUE**

GUI

Notez que marantz décline toute responsabilité en cas de problème lié aux données d'un appareil iOS en cas d'utilisation de ce dernier avec l'appareil.

#### <span id="page-12-0"></span>**LAN filaire**

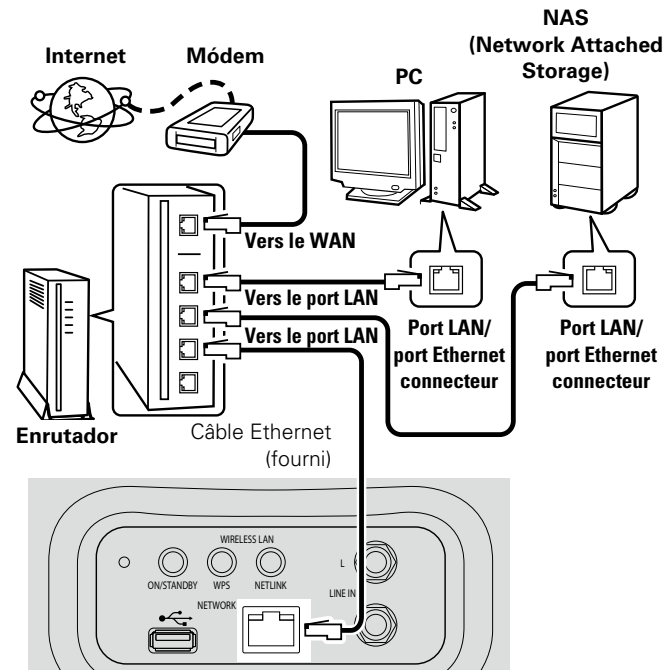

**Contactez un FAI (fournisseur d'accès Internet) ou un magasin d'informatique pour la connexion à Internet.**

#### **Connexions et paramètres réseau** n **Lorsque "DHCP" est réglé sur "Marche" sur**

#### <span id="page-12-1"></span>**votre routeur**

Cet appareil exécute automatiquement le réglage de l'adresse IP et les autres réglages lorsqu'il est utilisé avec la fonction DHCP d'un routeur à haut débit.

*1* **Branchez le câble Ethernet fourni comme indiqué sur l'illustration ci-dessus.**

#### *Appuyez sur*  $\bigcirc$  *POWER pour allumer l'unité* **principale.**

• Lorsque l'appareil n'a pas pu se connecter au réseau, répétez les étapes 1 et 2.

#### $\bullet$

Vous devrez peut-être régler la connexion réseau manuellement, en fonction du fournisseur d'accès Internet que vous utilisez. Pour régler la connexion manuellement, utilisez la procédure de réglage "Lorsque "DHCP" est réglé sur "Arrêt" sur votre routeur".

#### <span id="page-12-2"></span>□ Lorsque "DHCP" est réglé sur "Arrêt" sur votre **routeur**

Configurez les paramètres en vous référant à la section ["Utilisation](#page-13-2) [d'un PC pour définir les paramètres réseau de l'appareil"](#page-13-2) (**v**[page](#page-13-2) 11) dans ["Lorsque "DHCP" est réglé sur "Arrêt" sur](#page-12-2) [votre routeur" \(](#page-12-2) $\sqrt{p}$ page 10) et utilisez la connexion câblée.

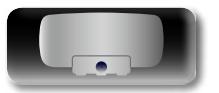

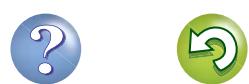

# <span id="page-13-3"></span>**DA**

 $\mathop{\widehat{\mathbb{G}\mathbb{Q}}} \limits^{\mathop{\mathbf{A}\mathbf{a}}}$ 

GUI

 $\rightarrow$ 

#### <span id="page-13-2"></span>**Utilisation d'un PC pour définir les paramètres réseau de l'appareil**

#### <span id="page-13-1"></span>n **Lorsque "DHCP" est réglé sur "Marche" sur votre routeur**

Avant d'allumer l'appareil, assurez-vous qu'aucun câble Ethernet n'y est branché. Si un câble est branché, mettez l'appareil en mode veille et débranchez le câble.

#### *Appuyez sur*  $\bigcirc$  *POWER pour allumer l'unité* **principale.**

Il faut environ 30 secondes pour que l'appareil démarre.

# *2* **Appuyez sur le bouton NETLINK de la façade arrière.** L'appareil redémarre et "NetLink" apparaît sur l'écran.

*3* **Connectez-vous à "Consolette\_Setup" dans les paramètres de réseau sans fil de votre PC.**

• Si "Consolette\_Setup" ne s'affiche pas, actualisez le réseau. • Établir la connexion peut prendre jusqu'à deux minutes.

*4* **Lancez le navigateur du PC connecté à l'appareil et entrez l'adresse "http://169.254.1.1".**

# *5* **Sur la page apparaissant, définissez les informations**

#### **nécessaires à la connexion réseau.**

- (1) Cliquez sur "Profile Configuration" dans la partie supérieure gauche de la page.
- (2) Dans la liste déroulante "Digital Media Player Wireless LAN Settings", sélectionnez le SSID (Service Set ID) de votre routeur.
- (3) Saisissez le mot de passe.
- r Lorsque les paramètres sont définis, appuyez sur "Apply".
- • "En cour de connexion" s'affiche, et l'appareil commence sa connexion au LAN.
- • Une fois la connexion établie avec succès, le message "Réussi" s'affiche.
- • Si la connexion ne peut s'établir, "Failed" s'affiche. Exécutez de nouveau les étapes 1 – 5.
- Établir la connexion réseau peut prendre jusqu'à 120 secondes.

#### $\rightarrow$

- • Entrez le nom dans la case "Digital Media Player Name" et cliquez sur "Set" pour modifier le nom convivial. Le nom convivial est le nom par lequel cet appareil est présenté au réseau.
- Dans "ADVANCE SETTING", vous pouvez définir manuellement des paramètres tels que l'adresse IP.

#### **REMARQUE**

Lorsque vous utilisez un ordinateur pour configurer les paramètres, désactivez les paramètres proxy dans votre navigateur.

#### <span id="page-13-0"></span>□ Lorsque "DHCP" est réglé sur "Arrêt" sur votre **routeur**

Ce chapitre décrit les réglages à effectuer pour connecter cet appareil à un réseau qui ne possède pas de fonction DHCP.

#### $\rightarrow$

Pour configurer les paramètres manuellement, vérifiez auprès de votre administrateur réseau les informations de paramétrage.

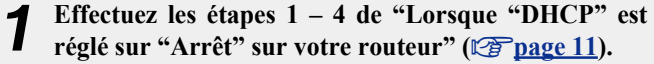

*2* **Sur la page apparaissant, définissez les informations** 

#### **nécessaires à la connexion réseau.**

- q Cliquez sur "Profile Configuration" dans la partie supérieure gauche de la page.
- (2) Cliquez sur "ADVANCE SETTING".
- (3) Entrez les éléments requis.
- r Lorsque les paramètres sont définis, appuyez sur "Apply".
- • "En cour de connexion" s'affiche, et l'appareil commence sa connexion au LAN.
- • Une fois la connexion établie avec succès, le message "Réussi" s'affiche.
- Si la connexion ne peut s'établir, "Failed" s'affiche. Éteignez puis rallumez l'appareil.
- Si l'appareil n'est toujours pas connecté au réseau à la fin de cette procédure, répétez les étapes 1 – 2.

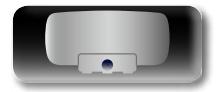

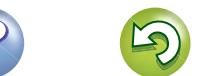

<span id="page-14-0"></span>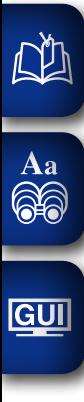

**O** Lecture *<u>P* [page 13](#page-15-1)</u> **v** *v*<sub>[page 14](#page-16-1)<br>AirPlay *AirPlay Page 15 Page 17*<br>Radio *Radio*</sub> USB **v [page 19](#page-21-1) v [page 20](#page-22-1) c page 20 c page 20 v[page 18](#page-20-1) PORTABLE PLAYER**

**Ce chapitre explique les fonctions et les opérations qui vous permettront de tirer le** 

**Comment effectuer des réglages précis**  $\mathbb{C}\widehat{\sigma}$  [page 22](#page-24-1)

**Applications**

**Applications**

**meilleur parti de cet appareil.**

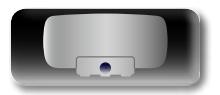

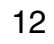

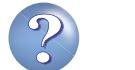

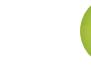

# <span id="page-15-1"></span><span id="page-15-0"></span>**Lecture**

Aa ...

**GUI** 

# Applications **Applications**

**Informations**

Informations

• L'écran affiche le nom de la source d'entrée sélectionnée.

• Vous pouvez personnaliser le nom des sources en utilisant la fonction RENAME de Consolette App. Téléchargez "Consolette App" sur votre iPhone, iPod touch ou iPad depuis l'App Store.

n **Sélection de la source d'entrée sur l'unité** 

LINE IN

Vous pouvez également sélectionner la source d'entrée sur l'unité principale.

*1* **Appuyez plusieurs fois sur FUNCTION** jusqu'à **"Source" s'affiche.**  $\overline{O}$   $\overline{O}$ 

*2* **Tournez GYRO pour sélectionner la source que vous voulez utiliser.**

**principale**

USB + Entrée ligne + iAppareil connecté + Radio internet + Prérégler 1

Cette section explique comment lire la musique à l'aide de cet appareil. Cet appareil peut lire la musique des appareils (médias) suivants. • iPhone, iPod et iPad

- Lorsqu'ils sont connectés à l'appareil (ver [page 14](#page-16-1)) Via AirPlay (ver[page 15\)](#page-17-1)
- Radio Internet (v) [page 17\)](#page-19-1)
- Fichiers musicaux sur mémoires flash USB (ver[page 18](#page-20-1))
- Lecteur portable (v<sup>3</sup>[page 19\)](#page-21-1)
- Serveur musical (PC sur le réseau) ( $\sqrt{p}$  [page 20](#page-22-1))

# **Préparations**

### <span id="page-15-3"></span>**Mise sous tension**

**Appuyez sur**  $\bigcirc$  **<b>POWER** pour allumer **l'appareil.**

L'appareil est sous tension et le témoin d'alimentation s'allume.

# $\rightarrow$

Vous pouvez également passer en mode veille en appuyant sur **ON/ STANDBY** sur l'unité principale.

#### n **Passage en mode veille**

Appuyez sur (b) **POWER** 

• Le témoin d'alimentation s'éteint et l'appareil passe en mode veille.

#### n **Pour mettre complètement hors tension**

Certains circuits restent sous tension même lorsque l'appareil est mis en mode veille. En cas d'absence prolongée, débranchez le cordon d'alimentation de la prise murale.

#### **REMARQUE**

Les réglages faits pour les différentes fonctions peuvent être effacés si le cordon d'alimentation est resté débranché de la prise secteur pendant une longue période.

# <span id="page-15-2"></span>**Réglage de l'heure (Auto Adjust) (affichage 24 h)**

Lorsque l'appareil est connecté au réseau, l'heure se règle automatiquement.

 $\overline{\rightarrow}$ 

- Le fuseau horaire par défaut de cet appareil est réglé sur GMT. Pour changer le fuseau horaire et l'heure d'été, voir ["Réglage](#page-25-1) [automatique de l'horloge \(Auto Adjust\)" \(](#page-25-1)图 page 23).
- • Lorsque l'appareil n'est pas connecté au réseau, réglez l'heure manuellement. Voir ["Réglage de l'heure \(Réglage manuel\) \(affichage](#page-26-0) 24 h)" ( $\sqrt{p}$ [page 24\).](#page-26-0)

# **Préparations Opérations possibles pendant la lecture**

# <span id="page-15-4"></span>**Sélection de la source d'entrée**

Vous pouvez sélectionner le dispositif connecté pour lequel l'appareil diffuse l'audio.

**Appuyez sur le bouton de source d'entrée (INTERNET RADIO, USB, INTERNET**<br>RADIO **iDEVICE ou LINE IN) pour lancer la IDEVICE lecture.**

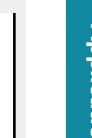

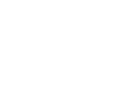

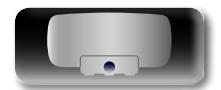

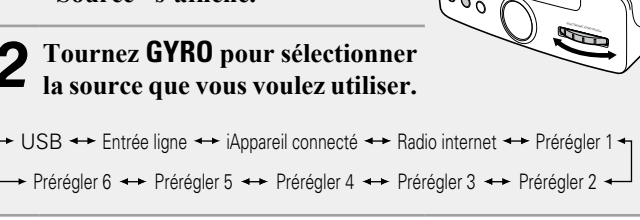

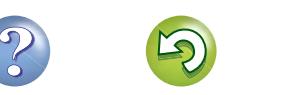

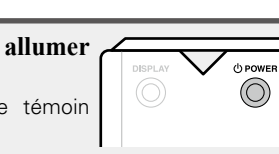

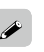

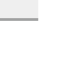

# <span id="page-16-0"></span>**DI**

Aa<br>66

GUI

#### **Opérations possibles pendant la lecture**

# <span id="page-16-3"></span>**Réglage du volume principal**

Appuyez sur  $\blacktriangle$  ou  $\blacktriangledown$ . Le niveau du volume s'affiche.

G**Gamme réglable**H **0 – 99** • Le niveau de volume est réglé par défaut sur "40".

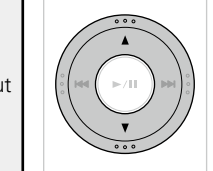

#### n **Réglage du volume principal sur l'unité principale**

Vous pouvez effectuer l'opération suivante pour régler le volume principal également sur l'unité principale.

**Tournez GYRO pendant la lecture.**

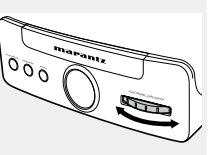

#### <span id="page-16-5"></span>**Coupure temporaire du son**

**Appuyez sur MUTE .** "Mute" s'affiche.

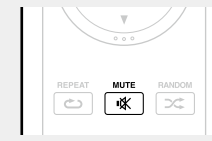

#### $\overline{\mathscr{L}}$

Pour annuler, appuyez à nouveau sur **MUTE K** 

Le mode sourdine est également annulé lorsque vous appuyez sur  $\blacktriangle$  $\overline{\mathbf{v}}$ .

# <span id="page-16-2"></span>**Passage d'un affichage à l'autre**

Pendant la lecture, l'affichage peut être commuté entre les informations concernant la source (titre du morceau, nom de l'artiste, nom de la station radio Internet, etc.) et l'affichage de l'horloge.

#### **Appuyez sur DISPLAY.**

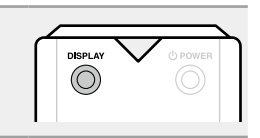

#### **REMARQUE**

La lecture de la source LINE IN n'affiche pas les informations concernant la source.

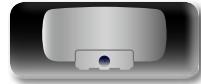

# <span id="page-16-1"></span>**Lecture d'un appareil iOS**

Avec cet appareil, vous pouvez écouter de la musique sur un appareil iOS. Il est également possible de faire fonctionner l'appareil iOS depuis l'unité principale ou la télécommande.

Pour plus d'informations sur les modèles d'appareil iOS que cet appareil prend en charge, voir ["Connexion d'un appareil iOS" \(](#page-8-1)verpage 6).

#### **Branchez l'appareil iOS sur le dock de l'appareil. (**v**page [6 "Connexion d'un appareil iOS"\)](#page-8-1).**

Une fois l'appareil iOS connecté, la source d'entrée passe automatiquement en "iAppareil connecté".

• Pour l'AirPlay, la source d'entrée ne change pas automatiquement. Appuyez sur **iDEVICE** pour passer à la source d'entrée "iAppareil connecté".

#### **REMARQUE**

La fonction s'active environ 30 secondes après la mise sous tension.

- n **[Lire en streaming de la musique stockée sur un](#page-17-2)  [iPhone, un iPod touch ou un iPad](#page-17-2) (variable 15)**
- n **[Lecture de la musique iTunes avec cet appareil](#page-17-3)**

 $\circledcirc$ 

LINE IN

(**v<sub>P</sub>** [page 15](#page-17-3))

#### n **Déconnexion de l'appareil iOS**

- *1* **Appuyez sur** <sup>X</sup> **POWER pour mettre en veille.**
- *2* **Retirez l'appareil iOS du dock de l'appareil.**

#### **REMARQUE**

- Certaines fonctions risquent de ne pas fonctionner, suivant le type d'appareil iOS et la version du logiciel. utilisés.
- • Notez que marantz décline toute responsabilité en cas de problème lié aux données d'un appareil iOS en cas d'utilisation de ce dernier avec l'appareil.

<span id="page-16-4"></span>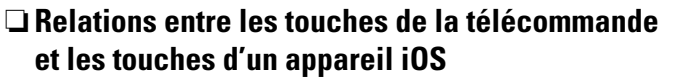

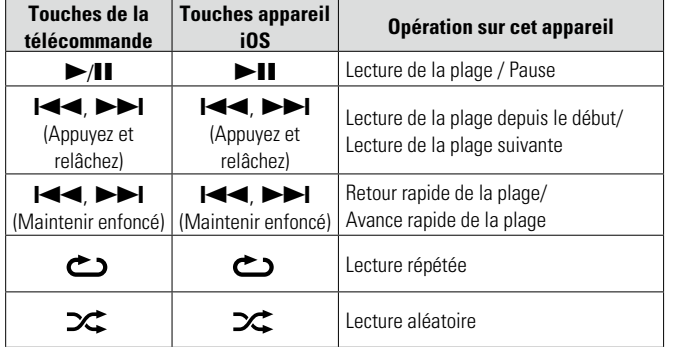

**Préparations**

Préparations

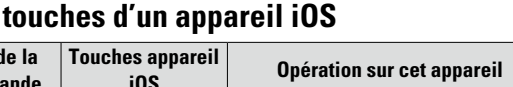

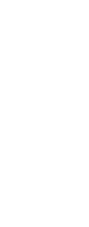

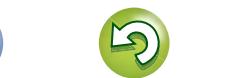

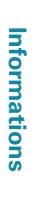

#### **Fonction dernière mémoire**

Cette fonction mémorise les réglages tels qu'ils étaient juste avant le passage en mode veille.

Lorsque l'appareil est remis en marche, les réglages sont restaurés.

<span id="page-17-0"></span>必

 $\mathop{\mathrm{Aa}}\limits_{\widehat{\mathbb{Q}}\widehat{\mathbb{Q}}}$ 

# <span id="page-17-1"></span>**Fonction AirPlay**

Profitez de la musique de votre bibliothèque iTunes avec un son de qualité, n'importe où dans votre maison ou votre appartement. Utilisez l'Apple Remote app\* pour iPhone, iPod touch et iPad pour contrôler iTunes depuis n'importe quelle pièce de votre habitation.

\* Disponible en téléchargement gratuit depuis l'App Store.

#### **REMARQUE**

- • Avant d'utiliser la fonction AirPlay, l'appareil doit être connecté au réseau. Pour savoir comment connecter cet appareil au réseau, voir ["Connexions et paramètres réseau" \(](#page-10-2)Connexions et paramètres réseau" (Compage 8).
- Pour utiliser la fonction AirPlay, vous devez mettre à jour l'iPhone, l'iPod touch ou l'iPad avec iOS 4.2.1 ou une version ultérieure.

#### <span id="page-17-2"></span>n **Lire en streaming de la musique stockée sur un iPhone, un iPod touch ou un iPad**

*1* **Réglez les paramètres Wi-Fi de votre iPhone, iPod touch ou iPad.**

• Pour plus de détails, voir le manuel de votre appareil.

*2* **Démarrez l'iPhone ou l'iPod touch ou lancez l'application iPad music ou iPod.** s'affiche sur l'écran de l'iPhone, iPod touch ou iPad.

*3* **Appuyez sur l'icône AirPlay .**

*4* **Sélectionnez l'enceinte que vous souhaitez utiliser.**

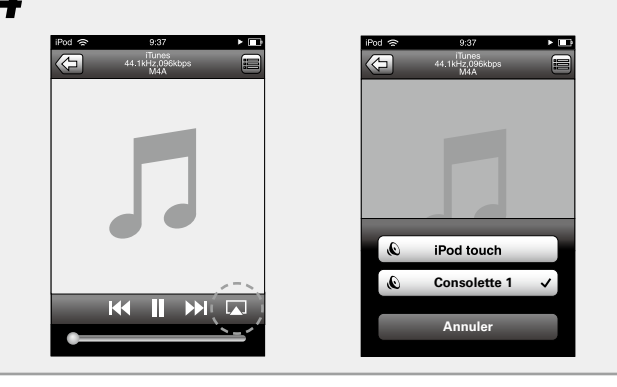

#### **REMARQUE**

Lorsque vous utilisez la fonction AirPlay, le volume de l'appareil correspond au volume réglé sur l'iPhone, l'iPod touch, l'iPad ou iTunes. Baissez le volume de l'iPhone, l'iPod touch, l'iPad ou iTunes avant la lecture. Ensuite, lancez la lecture et réglez le volume au niveau voulu.

#### <span id="page-17-3"></span>n **Lecture de la musique iTunes avec cet appareil**

- *1* **Installez iTunes 10 ou une version plus récente sur un Mac ou un PC sous Windows connecté au même** 
	- **réseau que cet appareil.**
	- *2* **Allumez cet appareil.**
- *3* **Lancez iTunes et cliquez sur l'icône AirPlay affichée en bas à droite de la fenêtre, puis sélectionnez cet appareil dans la liste.**

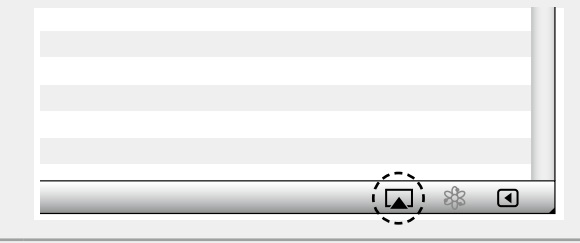

*4* **Choisissez un morceau et cliquez pour lancer la lecture dans iTunes.**

La musique va être transmise en continu vers cet appareil.

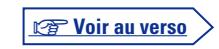

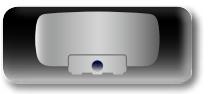

**Préparations**

Préparations

# **DÀ**

Aa<br>66

GUI

#### **Sélection d'enceintes (matériels) multiples**

Il est possible de lire les titres d'iTunes sur des enceintes (matériels) compatibles AirPlay dont vous disposez chez vous en dehors de celles de cet appareil.

*Cliquez sur l'icône AirPlay* **A** et sélectionnez **"Haut-parleurs multiples" dans la liste.**

*2* **Cochez les enceintes que vous voulez utiliser.**

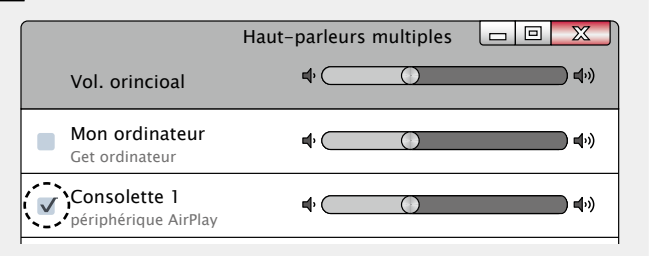

#### □ Réalisation des opérations de lecture sur iTunes **avec la télécommande de cet appareil**

Vous pouvez commander la lecture, la mise en pause et la recherche automatique (repères) des titres d'iTunes avec la télécommande de cet appareil.

*1* **Sélectionnez "Édition" – "Préférences..." dans le menu.**

*2* **Sélectionnez "Appareils" dans la fenêtre des réglages d'iTunes.**

*3* **Sélectionnez "Permettre le contrôle d' iTunes à partir de haut-parleurs distants", puis cliquez sur "OK".**

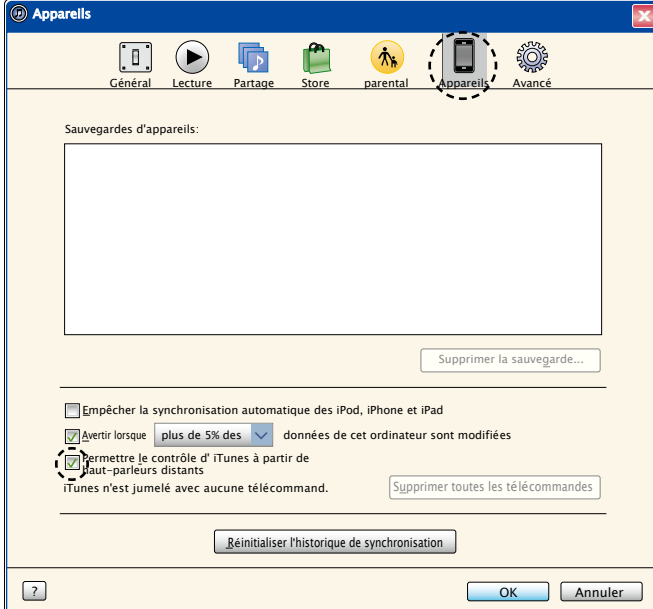

• La source d'entrée va basculer sur "AirPlay" au démarrage de la lecture AirPlay.

 $\rightarrow$ 

- • Vous pouvez arrêter la lecture AirPlay en changeant de source d'entrée.
- • Pour savoir comment utiliser iTunes, consultez également l'aide d'iTunes.
- • L'écran peut être différent selon le système d'exploitation et les versions du logiciel.

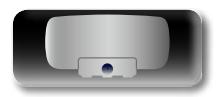

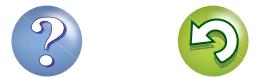

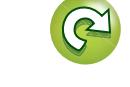

**Informations**

Informations

# <span id="page-19-1"></span>**Écoute de la Radio internet**

La radio Internet renvoie aux émissions radio diffusées via Internet. Vous pouvez recevoir des stations radio Internet en provenance du monde entier.

#### **REMARQUE**

<span id="page-19-0"></span>DÀ

Aa 66

**GUI** 

Avant de démarrer la lecture de la radio Internet, l'appareil doit être connecté au réseau. Pour savoir comment connecter cet appareil au réseau, voir ["Connexions et paramètres réseau" \(](#page-10-2) $\sqrt{\mathbb{P}^2}$ page 8).

#### <span id="page-19-3"></span>**Informations importantes**

Les types de stations radio et les spécifications pris en charge par cet appareil pour la lecture sont indiqués ci-dessous.

#### G**Types de stations radio lisibles**H

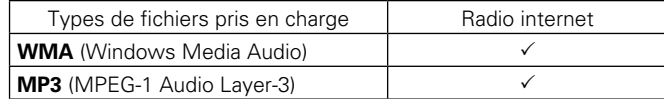

#### $[Sp\'ecifications$  des stations radio lisibles<sup>]</sup>

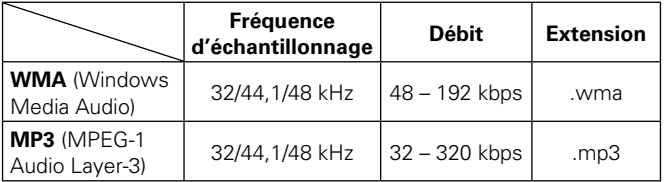

#### <span id="page-19-2"></span>**Écoute des stations de radio Internet prédéfinies**

Les stations radio Internet traditionnelles sont pré-enregistrées sur **INTERNET RADIO PRESET 1** – **6**.

- **1 Préparez la lecture.**<br> **1** ① Vérifiez les conditions du réseau, puis mettez en marche cet appareil (v[page 8 "Connexions et paramètres réseau"](#page-10-2)).
	- (2) Si des réglages sont nécessaires, faites les réglages suivants : ["Connexions et paramètres réseau" \(](#page-10-2)Capage 8).
	- (3) Si des réglages sont nécessaires, faites les réglages suivants : ["Réglage de l'heure \(Auto Adjust\) \(affichage 24 h\)"](#page-15-2)  (**v**[page 13\)](#page-15-2)

#### *2* **Appuyez sur INTERNET RADIO ou sur INTERNET RADIO PRESET**

 $1 - 6$ .

La lecture débute.

# **NTERNE**<br>RADIO  ${\sf LINE}$ IN

**ELECTRONIC GYRO TOUCH**

 $E_{B}$ 

□ Sélection d'une station radio Internet sur l'unité **principale**

Vous pouvez également sélectionner une station radio Internet sur l'unité principale.

17

- *1* **Appuyez plusieurs fois sur FUNCTION** iusqu'à
- **"Source" s'affiche.**
- *2* **Tournez GYRO pour sélectionner**
- **"Radio internet" ou le canal préréglé de votre choix.**

#### n **Personnalisation des canaux préréglés de stations radio Internet**

Sur cet appareil, les stations radio Internet ont été réglées sur "Prérégler 1 – 6". Pour personnaliser ces canaux, utilisez Consolette App.

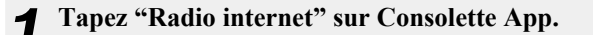

- *2* **Sélectionnez une station radio Internet.**
- *3* **Enregistrez la station sélectionnée sur le numéro préréglé de votre choix.**
- • Il existe de nombreuses stations radio Internet, et la qualité des programmes qu'elles émettent, ainsi que le débit des pistes varient énormément.

En général, plus le débit est élevé, meilleure est la qualité sonore, mais en fonction des lignes de communication et du trafic du serveur, les signaux audio transmis en ligne risquent d'être interrompus. A l'opposé, des débits inférieurs impliquent une qualité sonore moindre, mais également moins d'interruptions du son.

- • "Server Full" ou "Connection Down" s'affiche si la station est saturée ou n'émet pas.
- • Le nom de la station de radio Internet apparaît sur l'écran de l'appareil.

#### **REMARQUE**

 $\bullet$ 

Le service de base de données des stations radio peut être interrompu sans avertissement préalable.

#### n **Touches de commande des radios Internet**

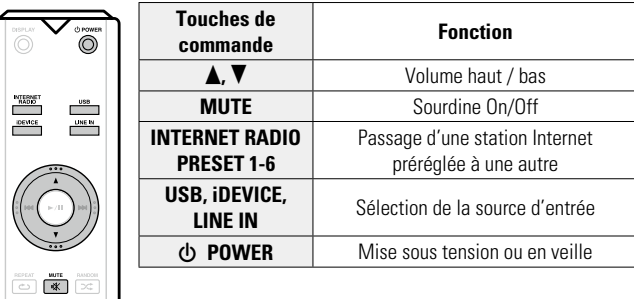

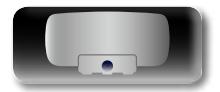

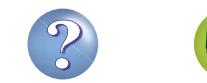

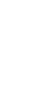

**Informations**

Informations

# <span id="page-20-1"></span>**Lecture du contenu d'un dispositif mémoire USB**

Un dispositif mémoire USB peut être connecté au port USB de cet appareil pour lire des fichiers musicaux enregistrés sur le dispositif mémoire USB.

#### <span id="page-20-2"></span>**Informations importantes**

- • Seuls les dispositifs mémoire USB conformes aux standards de classe de stockage de masse et MTP (Media Transfer Protocol) peuvent être lus sur cet appareil.
- • Cet appareil est compatible avec les dispositifs mémoire USB au format "FAT16" ou "FAT32".
- • Cet appareil est compatible avec les fichiers MP3 conformes aux standards "MPEG-1 Audio Layer-3".
- • Les types de fichiers que cet appareil peut lire et les spécifications sont indiqués ci-dessous.

#### G**Types de fichiers pris en charge**H

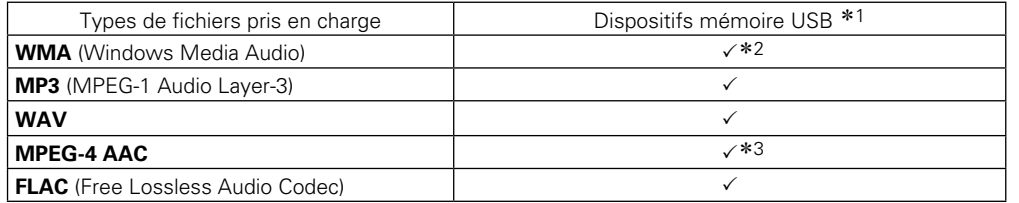

- \*1 Dispositif mémoire USB
	- Cet appareil est compatible avec les standards MP3 ID3-Tag (Ver. 2).
	- Cet appareil est compatible avec les tags META WMA.
	- Si la taille d'image (pixels) de la pochette d'un album dépasse 500 × 500 (WMA/MP3/WAV/FLAC) ou  $349 \times 349$  (MPEG-4 AAC), l'appareil peut ne pas lire la musique correctement.
- z2 Les fichiers protégés par copyright peuvent être lus sur certains lecteurs portables compatibles avec MTP.
- \*3 Seuls les fichiers non protégés par copyright peuvent être lus sur cet appareil. Le contenu téléchargé sur les sites Internet payants est protégé par copyright. Les fichiers encodés au format WMA et gravés sur un CD, etc., à partir d'un ordinateur, risquent également d'être protégés par copyright, en fonction des paramètres de l'ordinateur.

#### $\overline{r}$

<span id="page-20-0"></span> $\mathbb{Z}^n$ 

Aa 66

**GUI** 

Si le nombre de fichiers enregistrés sur le dispositif mémoire USB dépasse les 1000, la vitesse d'accès est susceptible de diminuer.

#### **REMARQUE**

Les types de fichiers non pris en charge par cet appareil ne sont pas affichés.

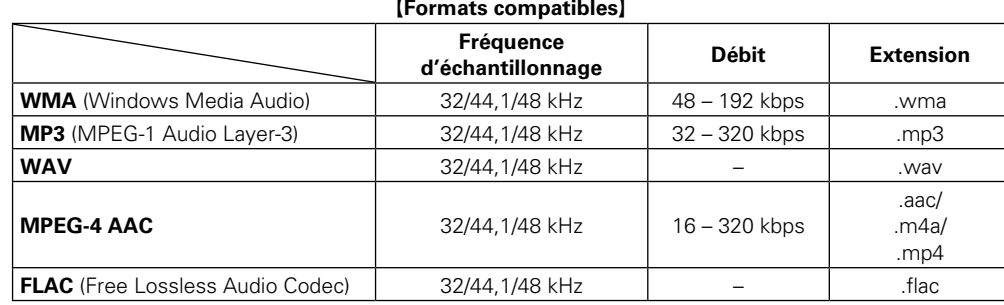

#### □ Lecture des dossiers

<span id="page-20-4"></span>Vous pouvez uniquement lire des fichiers enregistrés dans le dossier de niveau supérieur (racine).

#### n **Nombre maximal de fichiers lisibles**

<span id="page-20-3"></span>Le nombre maximal de fichiers lisibles par cet appareil est indiqué ci-dessous.

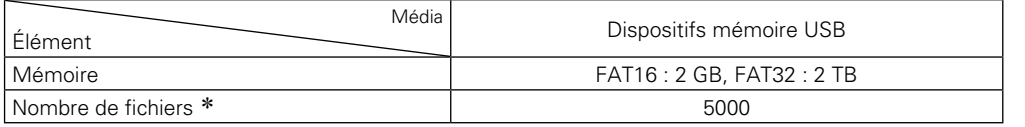

\* Le nombre de fichiers autorisés peut varier en fonction de la capacité du dispositif mémoire USB et de la taille des fichiers.

**Préparations**

Préparations

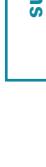

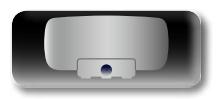

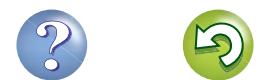

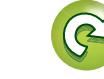

<span id="page-21-0"></span>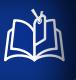

# <span id="page-21-2"></span>**Lecture des fichiers d'un dispositif mémoire USB**

**1** Connectez le dispositif mémoire USB au port USB **(value 5** "Connexion d'un dispositif mémoire **[USB"\)](#page-7-3).**

GUI

Aa<br>66

- *3* **Appuyez sur USB.** La lecture débute.
- 

#### 2 **Appuyez sur**  $\bigcirc$  **POWER** pour (b POWER **allumer l'unité principale.**   $\circledcirc$  $\overline{\overline{\phantom{a}}\phantom{a}}$

#### □ Sélection d'une source USB sur l'unité **principale**

Vous pouvez également sélectionner la source USB sur l'unité principale.

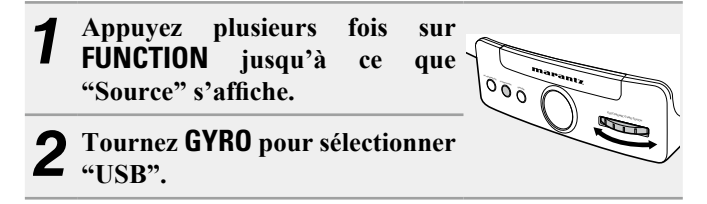

# $\rightarrow$

- Si le dispositif mémoire USB est divisé en plusieurs partitions, seule la partition initiale peut être sélectionnée.
- Cet appareil est compatible avec les fichiers MP3 conformes aux standards "MPEG-1 Audio Layer-3".
- • Marantz ne garantit pas que tous les dispositifs mémoire USB fonctionneront ou seront alimentés. Lorsque vous utilisez un disque dur portable à connexion par USB dont l'alimentation peut se faire en connectant un adaptateur CA, nous vous recommandons d'utiliser cet adaptateur.

#### **REMARQUE**

- • Notez que marantz ne pourra être tenu responsable de quelque manière que ce soit des problèmes survenant par rapport aux données enregistrées sur un dispositif mémoire USB lors de l'utilisation de cet appareil avec le dispositif mémoire USB en question.
- Les dispositifs mémoire USB ne fonctionnent pas via un hub USB.
- • Il est impossible de connecter et d'utiliser un ordinateur via le port USB de cet appareil à l'aide d'un câble USB.
- • N'utilisez pas de câbles d'extension pour connecter un dispositif de mémoire USB. Ceux-ci peuvent causer des interférences radio avec les autres appareils.

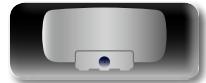

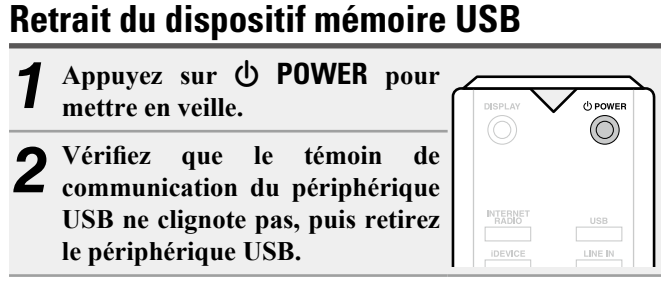

#### **REMARQUE**

Ne débranchez pas le dispositif mémoire USB de l'appareil alors que le témoin de communication du dispositif mémoire USB clignote. Cela pourrait endommager le dispositif mémoire USB ou corrompre les fichiers enregistrés sur le dispositif mémoire USB.

#### <span id="page-21-3"></span>n **Touches de commande du dispositif mémoire USB**

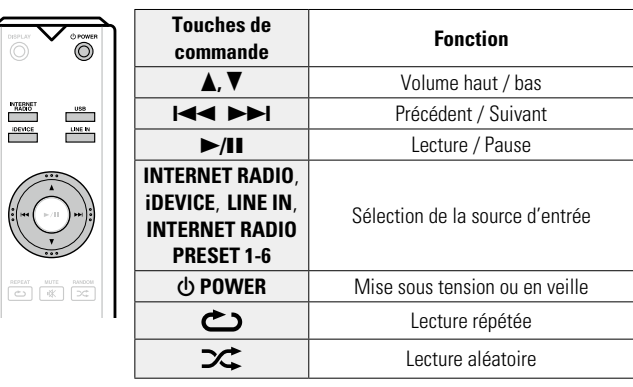

# **Lecture du contenu d'un dispositif mémoire USB Lecture d'un lecteur portable**

<span id="page-21-1"></span>La procédure à suivre pour utiliser le lecteur portable est la suivante.

**1** Connectez le lecteur portable à l'appareil ( $\mathbb{Z}_{\text{page 5}}$  "Connexion d'un lecteur portable"). *Appuyez sur 

<b>D* POWER pour (b POWER **allumer l'unité principale.**   $\circledcirc$ *3* **Appuyez sur LINE IN.** *4* **Lancez le composant connecté à**   $LINEIN$ IDEVICE **cet appareil.**

#### □ Sélection d'une source LINE IN sur l'unité **principale**

Vous pouvez également sélectionner la source LINE IN sur l'unité principale.

*1* **Appuyez plusieurs fois sur FUNCTION** jusqu'à **"Source" s'affiche. ELECTRONIC GYRO TOUCH**  $E \times 60$ *2* **Tournez GYRO pour sélectionner "Entrée ligne".**

**Applications**

Applications

**Préparations**

Préparations

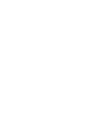

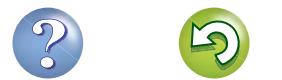

# <span id="page-22-1"></span>**Lecture de fichiers enregistrés sur PC ou NAS avec Consolette App (Serveur Audio)**

Aa 66

GUI

<span id="page-22-0"></span>必

DLNA. **REMARQUE** • Avant de démarrer la lecture des fichiers musicaux sur serveurs

Cet appareil peut lire les fichiers musicaux et les playlists (m3u, wpl) enregistrés sur un ordinateur, un serveur DMS (Digital Media Server) ou un stockage NAS (Network Attached Storage) prenant en charge

l'appareil doit être connecté au réseau. Pour savoir comment connecter cet appareil au réseau, voir ["Connexion à un réseau](#page-9-1) [domestique \(LAN\)" \(](#page-9-1)va page 7).

Pour les formats de fichier compatibles et les restrictions, voir["Informations importantes" \(](#page-23-0)versione 21).

#### <span id="page-22-2"></span>**Application des paramètres de partage des fichiers multimédia**

Dans ce chapitre, nous appliquons les paramètres qui permettent de partager les fichiers stockés sur un ordinateur et sur un stockage NAS sur le réseau.

n **Partage de fichiers multimédia stockés sur un ordinateur**

Si vous utilisez un serveur média, veillez à appliquer ce paramètre en premier lieu.

- • Lorsque l'appareil est commandé par un dispositif de commande multimédia, "Serveur Audio" s'affiche sur l'écran de l'appareil.
- Si vous sélectionnez cet appareil depuis le dispositif de commande multimédia, c'est son nom convivial qui s'affiche.
- Pour vérifier le nom convivial, voir ["Vérification des informations](#page-28-3) [réseau" \(](#page-28-3)verpage 26).

**Paramètres pour une lecture avec Windows Media Player 12 (Windows 7)**

#### **REMARQUE**

Effectuez cette procédure après avoir appliqué l'option "Catégorie" à l'affichage du panneau de contrôle.

*1* **Dans le "Panneau de configuration" de l'ordinateur, sélectionnez "Réseau et Internet" - "Choisir les options de groupe résidentiel et de partage".**

*2* **Activez la case à cocher "Diffuser mes images, ma musique et mes vidéos vers tous les périphériques de mon réseau domestique" et sélectionnez "Choisir les options de diffusion de contenu multimédia".**

*3* **Sélectionnez "Autorisé" dans la liste déroulante de "Consolette 1".**

*4* **Sélectionnez "Autorisé" dans la liste déroulante correspondant à "Programmes multimédias sur ce PC et connexions à distance…".**

*5* **Cliquez sur "OK" pour terminer.**

#### **Paramètres pour une lecture avec Windows Media Player 11**

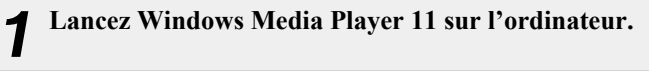

*2* **Sélectionnez "Partage des fichiers multimédias" dans la "Bibliothèque".**

- *3* **Cochez la case "Partager mes fichiers multimédias", sélectionnez "Consolette 1", puis cliquez sur "Autoriser".**
- *4* **Comme à l'étape 3, sélectionnez l'icône de l'appareil (autres ordinateurs ou périphériques mobiles) que vous souhaitez utiliser comme contrôleur de médias, puis cliquez sur "Autoriser".**

*5* **Cliquez sur "OK" pour terminer.**

#### **Partage de fichiers multimédia enregistrés sur un stockage NAS**

Modifiez les paramètres du stockage NAS pour autoriser cet appareil et les autres appareils (ordinateurs et périphériques mobiles) utilisés en tant que contrôleurs de médias à accéder au stockage NAS. Pour plus de détails, voir le manuel de l'utilisateur fourni avec le stockage NAS.

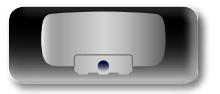

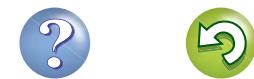

#### **Lecture de fichiers enregistrés sur PC ou NAS avec Consolette App (Serveur Audio)**

#### **À propos de la lecture**

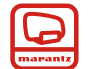

Lors d'une lecture sur PC, NAS ou DMS, la source d'entrée de l'appareil passe automatiquement à "Serveur Audio", et l'audio est diffusé par cet appareil. Si la source d'entrée ne passe pas automatiquement sur "Serveur Audio", réglez la source d'entrée sur "Radio internet", "USB" ou "Entrée ligne" avant la lecture.

Le nom du morceau en cours et le nom de l'artiste s'affichent sur l'écran de l'appareil.

Lorsque cet appareil fonctionne, vous pouvez exécuter des opérations telles que lecture et pause via DMC. Vous pouvez aussi régler le volume ou le couper.

### $\overline{\rightarrow}$

<span id="page-23-1"></span><u>N)</u>

Aa<br>66

GUI

- Si vous utilisez un serveur prenant en charge la conversion de code, comme Windows Media Player (version 11 ou ultérieure), vous pouvez lire les fichiers WMA Lossless.
- En fonction du fichier lu, le nom du morceau ou de l'artiste peut ne pas s'afficher.

#### **REMARQUE**

L'ordre d'affichage de la musique dépend des spécifications de votre PC, NAS ou DMS.

#### n **Touches de commande du Serveur Audio**

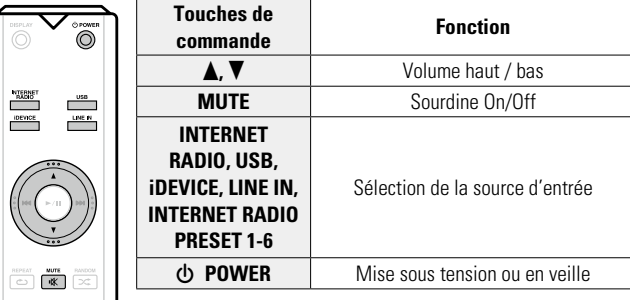

#### <span id="page-23-0"></span>**Informations importantes**

- • La fonction de lecture des fichiers audio sur le réseau de cet appareil se connecte au serveur à l'aide des technologies indiquées ci-dessous.
- • Windows Media Player Network Sharing Service
- • Les types de fichiers que cet appareil peut lire et les spécifications sont indiqués ci-dessous.

#### **[Types de fichiers pris en charge]**

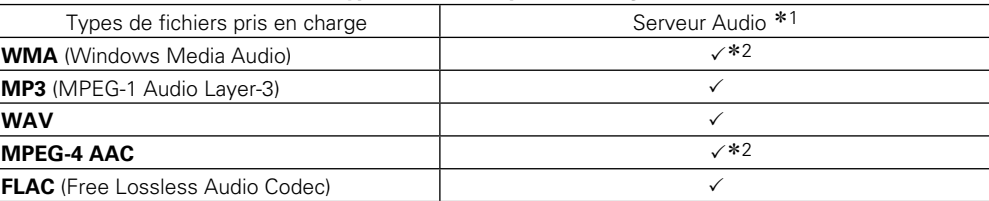

Vous devez utiliser un serveur ou un logiciel serveur compatible avec la diffusion dans les formats correspondants pour lire des fichiers audio et image via un réseau.

- \*1 Serveur Audio
	- • Cet appareil est compatible avec les standards MP3 ID3-Tag (Ver. 2).
- • Cet appareil est compatible avec les tags META WMA.
- z2 Seuls les fichiers non protégés par copyright peuvent être lus sur cet appareil. Le contenu téléchargé sur les sites Internet payants est protégé par copyright. Les fichiers encodés au format WMA et gravés sur un CD, etc., à partir d'un ordinateur, risquent également d'être protégés par copyright, en fonction des paramètres de l'ordinateur.

#### **REMARQUE**

Les types de fichiers non pris en charge par cet appareil ne sont pas affichés.

#### $[Sp\'ecifications$  des fichiers pris en charge<sup>]</sup>

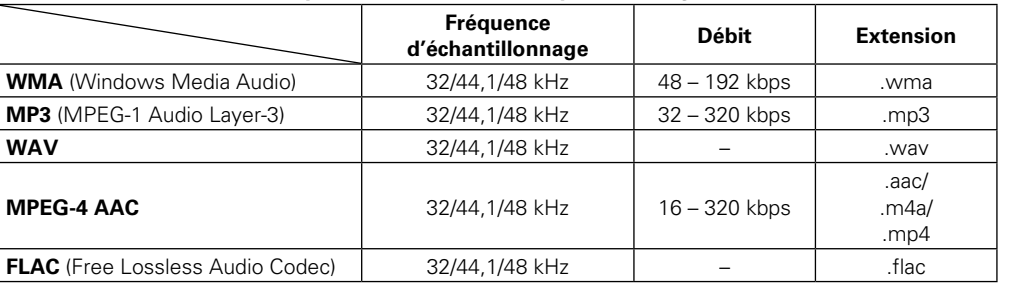

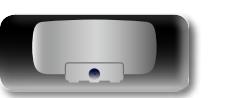

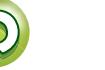

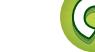

 $\overbrace{ }^{\mathbf{A}\mathbf{a}}$ 

**GUI** 

# <span id="page-24-1"></span><span id="page-24-0"></span>**Comment effectuer des réglages précis**

# **Plan du menu**

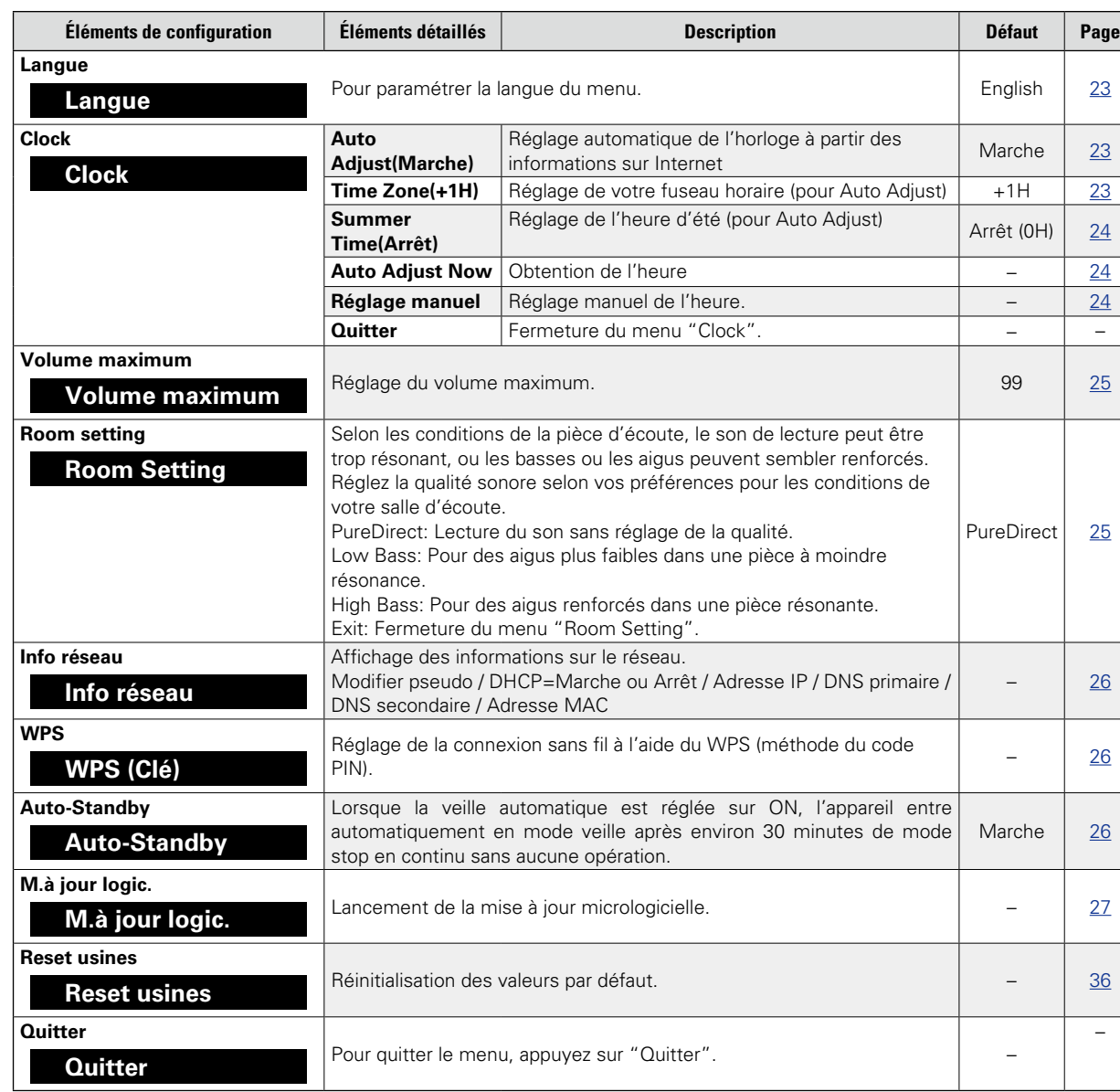

#### <span id="page-24-2"></span>**Fonctionnement du menu**

Cette section explique les opérations du menu de base. Les étapes de sélection des éléments et de fermeture des menus sont communes à tous les menus. Pour une description détaillée des opérations de chaque menu, reportez-vous aux paragraphes respectifs.

#### **REMARQUE**

Utilisez les boutons de l'appareil pour commander le menu. Les boutons de la télécommande ne fonctionnent pas.

*1* **Appuyez plusieurs fois sur FUNCTION jusqu'à ce que "Menu" s'affiche.**

#### **Menu**

• "Menu" s'affiche, puis le menu "Langue" apparaît.

*2* **Tournez GYRO pour sélectionner le menu à activer.**

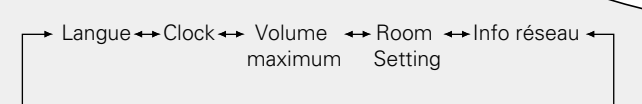

Quitter ← Reset ← M.à jour ← Auto- ← WPS (Clé) logic. Standby usines

# **3 Appuyez sur ENTER.**<br> **3 Appuyez sur ENTER.**

• L'appareil passe au mode de configuration du menu sélectionné.

• Tournez **GYRO** pour sélectionner et appuyez sur **ENTER** pour confirmer votre sélection.

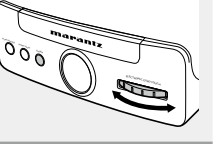

**ELECTRONIC GYRON** 

**ELECTRONIC GYRO TOUCH**

 $E = 60$ 

 $\overline{\delta}$   $\overline{\delta}$ 

#### n **Fermeture du menu pour revenir au mode normal**

#### **Appuyez sur FUNCTION.**

• Si vous appuyez sur **FUNCTION** avant d'appuyer sur **ENTER**, le réglage est annulé.

 $\bullet$ 

Pour revenir au menu principal, tournez **GYRO** pour sélectionner "Quitter", puis appuyez sur **ENTER**.

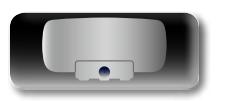

**Applications**

Applications

<span id="page-25-2"></span>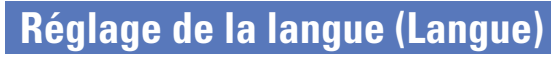

Pour paramétrer la langue du menu. • La langue sélectionnée en usine est "Anglais".

<span id="page-25-0"></span> $\mathbb{D}$ 

Aa<br>Q6

GU

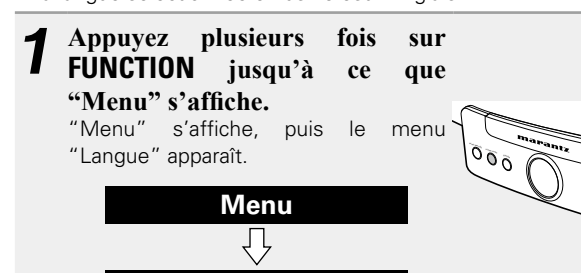

# *2* **<b>Appuyez sur <b>ENTER**.<br>*2 L'appareil* **passe en**

**Langue**

L'appareil passe en mode de configuration du menu de langue et affiche la langue actuellement sélectionnée.

# $\overline{\delta}$

<span id="page-25-1"></span>**ELECTRONIC GYRO** 

#### *3* **Tournez GYRO pour sélectionner la langue.**

English ← Deutsch ← Francais ← Espanol ← Italiano Quitter ← РУССКИЙ ← Nederlands ← Svenska

# *4* **Appuyez sur ENTER.**

Le réglage est entré et le menu "Langue" s'affiche à nouveau.

# $\overline{0}$   $\overline{0}$

#### n **Fermeture du menu pour revenir au mode normal**

#### **Appuyez sur FUNCTION.**

• Si vous appuyez sur **FUNCTION** avant d'appuyer sur **ENTER**, le réglage est annulé.

#### $\blacktriangleright$

Pour revenir au menu principal, tournez **GYRO** pour sélectionner "Quitter", puis appuyez sur **ENTER**.

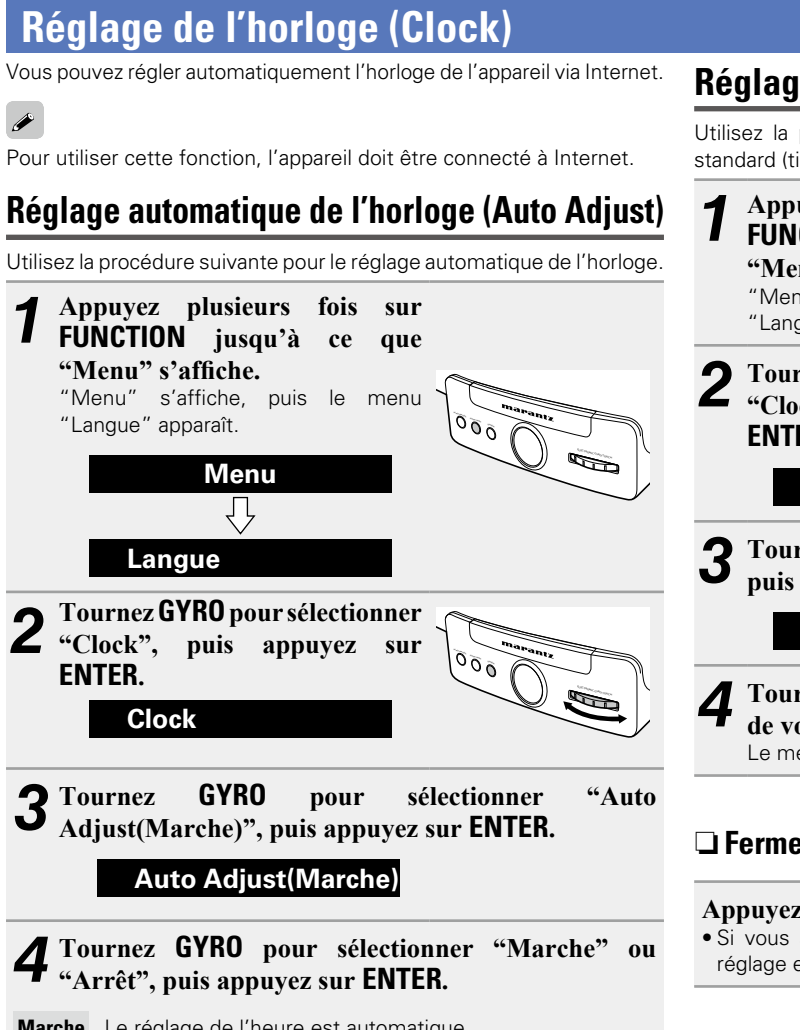

**Marche** Le réglage de l'heure est automatique. L'opération pour obtenir l'heure démarre.

- **Arrêt** Le réglage de l'heure n'est pas automatique.
- Si vous appuyez sur **ENTER**, le réglage est entré et le menu "Auto Adjust" s'affiche à nouveau.

#### n **Fermeture du menu pour revenir au mode normal**

#### **Appuyez sur FUNCTION.**

• Si vous appuyez sur **FUNCTION** avant d'appuyer sur **ENTER**, le réglage est annulé.

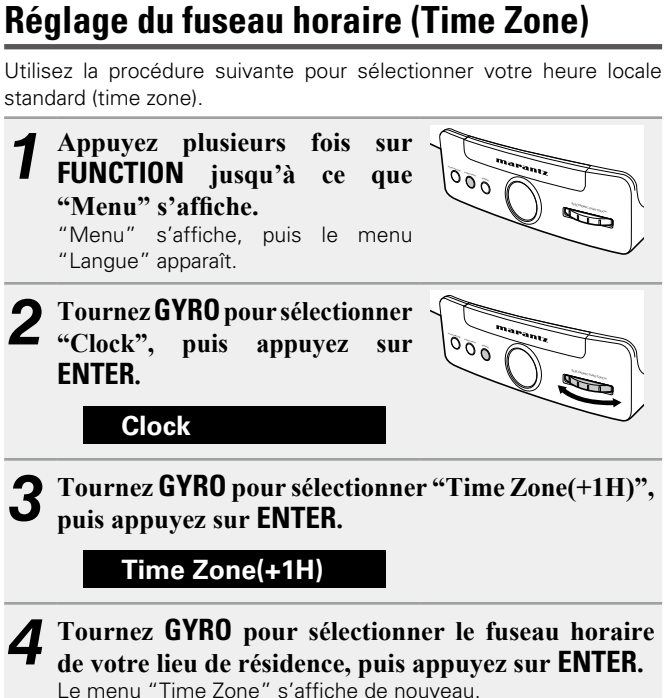

n **Fermeture du menu pour revenir au mode normal**

#### **Appuyez sur FUNCTION.**

• Si vous appuyez sur **FUNCTION** avant d'appuyer sur **ENTER**, le réglage est annulé.

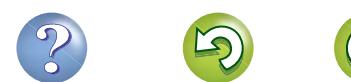

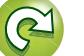

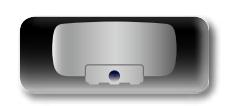

#### **Réglage de l'horloge (Clock)**

 $E$ 

 $E \times 6$ 

**ELECTRONIC GYRO TOUCH**

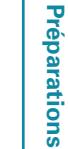

**Applications Applications**

<span id="page-26-2"></span>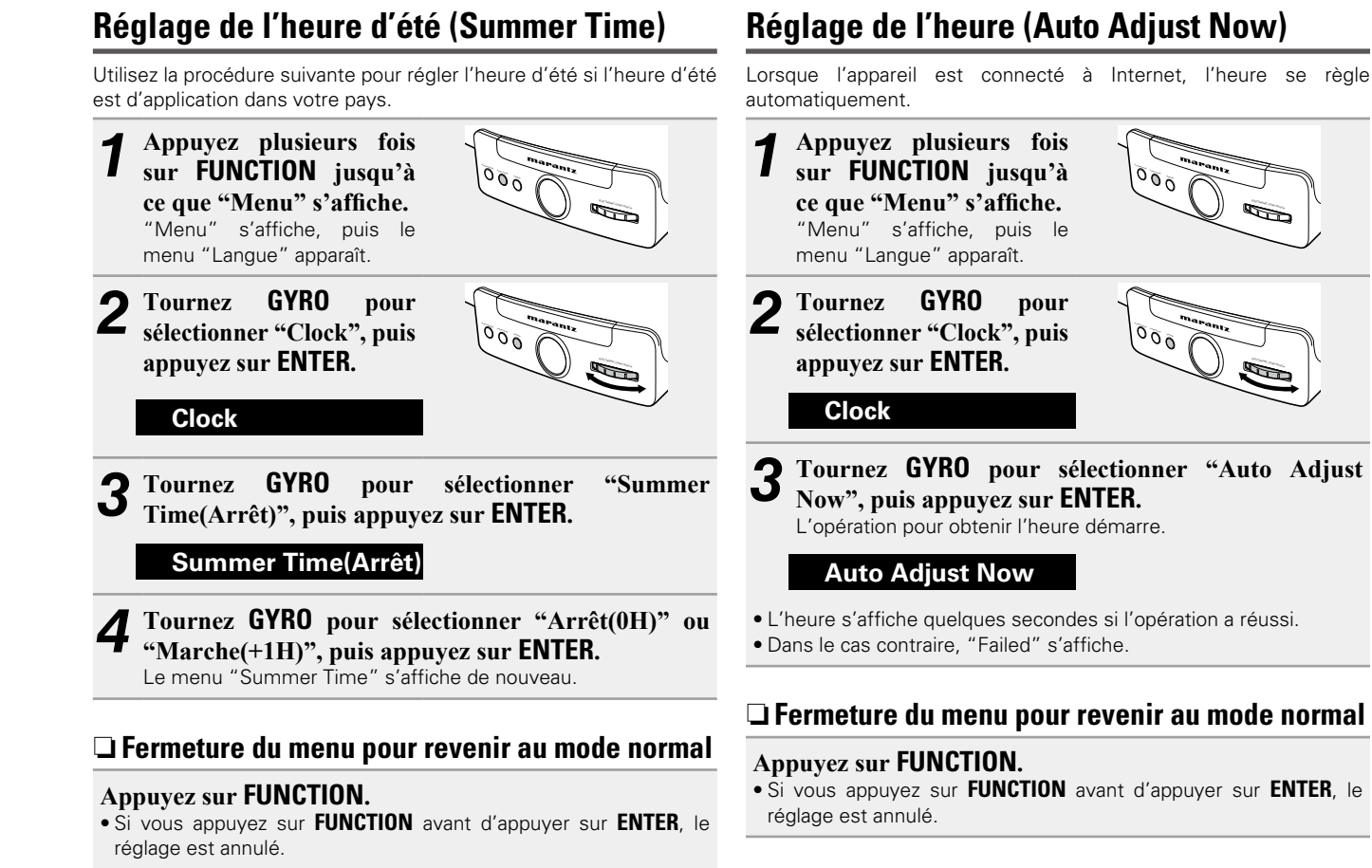

#### <span id="page-26-0"></span>**Réglage de l'heure (Réglage manuel) (affichage 24 h)**

Lorsque l'appareil n'est pas connecté à Internet, réglez l'heure manuellement.

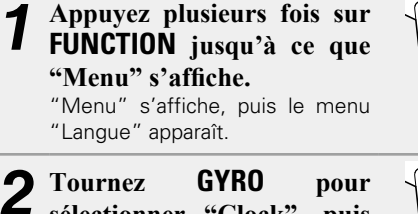

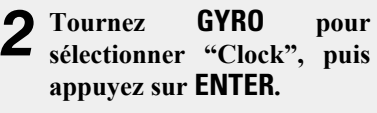

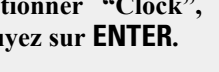

#### **Clock**

*3* **Tournez GYRO pour sélectionner "Réglage manuel", puis appuyez sur ENTER.**

#### **Réglage manuel**

- *4* **Tournez GYRO pour régler les "heures", puis appuyez sur ENTER.**
- *5* **Tournez GYRO pour régler les "minutes", puis appuyez sur ENTER.**

L'heure est réglée.

#### $\rightarrow$

<span id="page-26-1"></span>**ELECTRONIC GYRO TOUCH**

Si vous utilisez "Réglage manuel" pour régler l'heure, "Auto Adjust" se règle sur "Arrêt".

#### n **Fermeture du menu pour revenir au mode normal**

#### **Appuyez sur FUNCTION.**

• Si vous appuyez sur **FUNCTION** avant d'appuyer sur **ENTER**, le réglage est annulé.

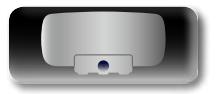

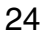

# <span id="page-27-1"></span>**Réglage du volume maximum (Volume maximum)**

Réglages de volume maximum. • La valeur par défaut est "99".

<span id="page-27-0"></span>Q)

Aa<br>66

GUI

*1* **Appuyez plusieurs fois sur FUNCTION jusqu'à ce que "Menu" s'affiche.** "Menu" s'affiche, puis le menu "Langue" apparaît.  $E \times 6$ *2* **Tournez GYRO pour sélectionner "Volume maximum", puis appuyez sur ENTER.**  $55.5$ 

#### **Volume maximum**

• L'appareil passe en mode de configuration du volume et affiche le niveau de volume actuellement sélectionné.

*3* **Tournez GYRO pour régler le volume "0 – 99", puis appuyez sur ENTER.**

Le menu "Volume maximum" s'affiche de nouveau.

#### n **Fermeture du menu pour revenir au mode normal**

#### **Appuyez sur FUNCTION.**

• Si vous appuyez sur **FUNCTION** avant d'appuyer sur **ENTER**, le réglage est annulé.

# <span id="page-27-2"></span>**Réglage de la tonalité sonore (Room Setting)**

Selon les conditions de la pièce d'écoute, le son de lecture peut être trop résonant, ou les basses ou les aigus peuvent sembler renforcés. Trois modes de qualité sonore sont disponibles sur cet appareil. Essayez les effets réels et sélectionnez votre mode préféré pour les conditions d'écoute de votre pièce.

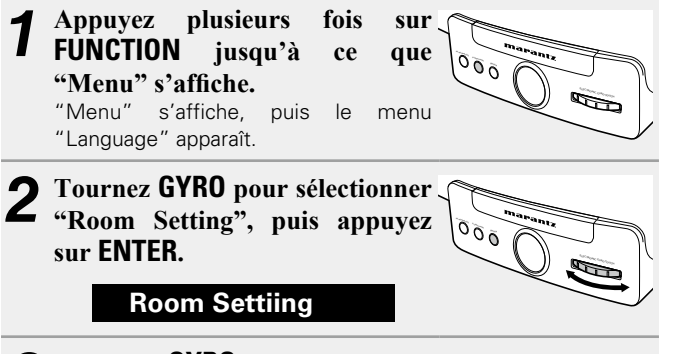

#### *3* **Tournez GYRO pour sélectionner le mode, puis appuyez sur ENTER.**

Le menu "Volume maximum" s'affiche de nouveau.

- **PureDirect** Lecture du son sans réglage de la qualité.
- **Low Bass** Pour des aigus plus faibles dans une pièce à moindre résonance.
- **High Bass** Pour des aigus renforcés dans une pièce résonante.
- Si vous appuyez sur **ENTER**, le réglage est entré et le menu "Room Setting" s'affiche à nouveau.

#### n **Fermeture du menu pour revenir au mode normal**

#### **Appuyez sur FUNCTION.**

• Si vous appuyez sur **FUNCTION** avant d'appuyer sur **ENTER**, le réglage est annulé.

#### $\bullet$

**ELECTRONIC GYRO TOUCH**

Pour revenir au menu principal, tournez **GYRO** pour sélectionner "Quitter", puis appuyez sur **ENTER**.

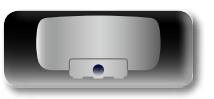

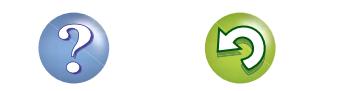

# <span id="page-28-4"></span>**Réglage du réseau (Info réseau)**

#### <span id="page-28-3"></span>**Vérification des informations réseau**

*1* **Appuyez plusieurs fois sur FUNCTION jusqu'à ce que "Menu" s'affiche.** "Menu" s'affiche, puis le menu "Langue" apparaît.

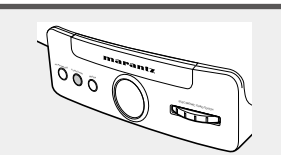

*2* **Tournez GYRO pour**   $sélectionner$ **réseau", puis appuyez sur ENTER.**

<span id="page-28-0"></span>DÀ

 $\overbrace{ }^{\mathbf{A}\mathbf{a}}$ 

GU

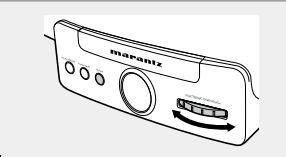

#### **Info réseau**

*3* **Tournez GYRO pour sélectionner l'élément à vérifier, puis appuyez sur ENTER.**

#### n **Fermeture du menu pour revenir au mode normal**

#### **Appuyez sur FUNCTION.**

• L'appareil quitte le mode de réglage et l'affichage normal réapparaît.

#### $\bullet$

Pour revenir au menu principal, tournez **GYRO** pour sélectionner "Quitter", puis appuyez sur **ENTER**.

# <span id="page-28-2"></span>**Configuration WPS (méthode code PIN)**

Suivez cette procédure pour configurer le LAN sans fil.

 $\rightarrow$ 

Avant d'allumer l'appareil, assurez-vous qu'aucun câble Ethernet n'y est branché. Si un câble est branché, mettez l'appareil en mode veille et débranchez le câble.

*1* **Appuyez plusieurs fois sur FUNCTION** iusqu'à **"Menu" s'affiche.** "Menu" s'affiche, puis le menu "Langue" apparaît. **ELECTRONIC GYRO TOUCH**  $\overline{O}$   $\overline{O}$ 

*2* **Tournez GYRO pour sélectionner "WPS(Clé)", puis appuyez sur ENTER**  $E \times 6$ 

#### **WPS(Clé)**

- • "En recherche" s'affiche et le point d'accès sélectionné est affiché.
- *3* **Tournez GYRO pour sélectionner le point d'accès dont vous souhaitez afficher le code PIN, et appuyez sur ENTER.** Le code PIN s'affiche.

*4* **Sélectionnez ce code PIN pour accéder au registre.**

- • Pour connaître la marche à suivre pour enregistrer le code PIN, consultez le guide d'utilisation de votre routeur avec point d'accès.
- • Quand la connexion est établie avec le point d'accès, "Réussi" s'affiche.

#### n **Fermeture du menu pour revenir au mode normal**

#### **Appuyez sur FUNCTION.**

• L'appareil quitte le mode de réglage et l'affichage normal réapparaît.

Pour revenir au menu principal, tournez **GYRO** pour sélectionner "Quitter", puis appuyez sur **ENTER**.

# <span id="page-28-1"></span>**Veille automatique**

Lorsque la veille automatique est réglée sur ON, l'appareil entre automatiquement en mode veille après environ 30 minutes de mode stop en continu sans aucune opération.

• Par défaut, la veille automatique est sur "Marche".

*1* **Appuyez plusieurs fois sur FUNCTION jusqu'à ce que "Menu" s'affiche.** "Menu" s'affiche, puis le menu "Langue" apparaît. **ELECTRONIC GYRO ENTER FUNCTION PLAY/PAUSE**

*2* **Tournez GYRO pour sélectionner "Auto-Standby", puis appuyez sur ENTER.**  $\overline{0}$ 

**Auto-Standby**

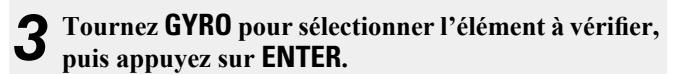

#### **Marche**

**(Veille automatique Marche)** L'appareil passe en mode veille au bout de 30 minutes.

**Arrêt (Veille automatique Arrêt)**

L'appareil ne passe pas automatiquement au mode veille.

Vous pouvez également passer en mode veille en appuyant sur **ON/ STANDBY** sur l'unité principale.

#### **REMARQUE**

Dans les situations suivantes, la fonction de veille automatique n'est pas opérationnelle.

- • Lorsqu'un iPod, iPhone ou iPad est connecté au dock de l'appareil.
- • Lorsque la source d'entrée active est "Entrée ligne".
- • Lorsque la source d'entrée lue est "Radio internet" ou "Serveur Audio".

#### n **Fermeture du menu pour revenir au mode normal**

#### **Appuyez sur FUNCTION.**

• Si vous appuyez sur **FUNCTION** avant d'appuyer sur **ENTER**, le réglage est annulé.

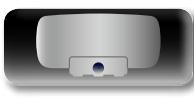

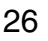

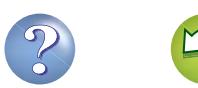

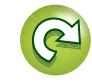

Préparations **Préparations**

# <span id="page-29-1"></span>**Mise à jour logicielle**

- • Pour mettre à jour le micrologiciel, il est nécessaire de disposer de l'environnement et des paramètres requis pour une connexion à Internet haut débit. ( $\sqrt{p}$ [page 8\)](#page-10-2)
- • Exécutez la mise à jour du micrologiciel au moins 2 minutes après la mise sous tension de cet appareil.
- *1* **Appuyez plusieurs fois sur FUNCTION** jusqu'à ce **"Menu" s'affiche.**

<span id="page-29-0"></span>DÀ

Aa<br>66

GUI

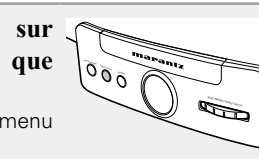

"Menu" s'affiche, puis le menu "Langue" apparaît.

*2* **Tournez GYRO pour sélectionner "M.à jour logic.", puis appuyez sur ENTER** 

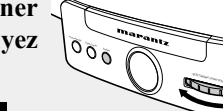

#### **M.à jour logic.**

#### *3* **Tournez GYRO pour sélectionner "Mise à jour" ou "Démarrer", puis appuyez sur ENTER.**

**Mise à jour** Permet de vérifier s'il existe des mises à jour pour le firmware.

Appuyez sur **GYRO** pour sélectionner l'élément, appuyez ensuite sur **ENTER**.

- • Up to Date : Il s'agit déjà de la dernière version du micrologiciel.
- • Available Oui : Installe la dernière version du micrologiciel.
- • Available Non : N'installe pas la dernière version du micrologiciel.

**Démarrer** Détermine la mise à jour.

Appuyez sur **GYRO** pour sélectionner l'élément, appuyez ensuite sur **ENTER**.

- • Oui : Exécute la mise à jour.
- • Non: N'exécute pas la mise à jour.

• Si la mise à jour échoue, le réglage se relance automatiquement, mais si la mise à jour est toujours impossible, l'un des messages suivants s'affiche. Si vous lisez sur l'écran l'un de ces messages, vérifiez les réglages et l'environnement réseau, puis relancez la mise à jour.

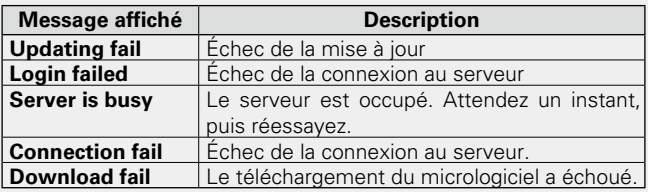

#### n **Fermeture du menu pour revenir au mode normal**

#### **Appuyez sur FUNCTION.**

• L'appareil quitte le mode de réglage et l'affichage normal réapparaît.

#### $\bullet$

 $\rightarrow$ 

Pour revenir au menu principal, tournez **GYRO** pour sélectionner "Quitter", puis appuyez sur **ENTER**.

#### □ Remarques portant sur l'utilisation de "M.à jour **logic."**

- • Ne coupez pas l'alimentation tant que la mise à jour ou la mise à niveau n'est pas terminée.
- • Même avec une connexion Internet haut débit, il faut environ 20 minutes pour réaliser la procédure de mise à jour.
- • Lorsque la mise à jour démarre, les opérations normales de cet appareil ne peuvent plus être effectuées jusqu'à la fin de la procédure. De plus, la mise à jour du micrologiciel risque de réinitialiser les données sauvegardées pour les paramètres, etc., de cet appareil.
- • Si la mise à jour échoue, débranchez et rebranchez le cordon d'alimentation. "Update Retry" apparaît sur l'affichage et la mise à niveau reprend à partir du point auquel elle avait échoué. Si l'erreur se répète malgré tout, vérifiez l'environnement du réseau.

Voir le site Internet marantz pour plus de détails concernant les mises à niveau.

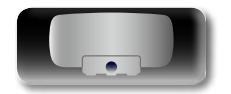

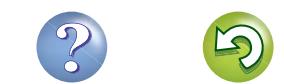

<span id="page-30-0"></span>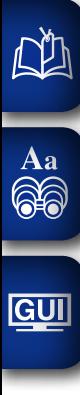

**Informations**

# **Informations**

**Dans ce chapitre figurent des informations diverses concernant cet appareil. N'hésitez pas à les consulter en cas de besoin.**

- **Nomenclature et fonctions v<sub>[page 29](#page-31-1)</sub>**
- **Autres informations** *v***<sub>[page 31](#page-33-1)</u>**</sub>

28

- **O** Dépannage *v* [page 34](#page-36-1)
- **Spécifications <b>v** [page 37](#page-39-1)
- **O** Index *v***<sub>[page 38](#page-40-0)</sub>**

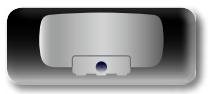

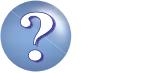

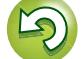

# <span id="page-31-1"></span><span id="page-31-0"></span>**Nomenclature et fonctions**

#### **Panneau avant**

Pour les touches qui ne sont pas décrites ici, lire la page indiquée entre parenthèses ( ).

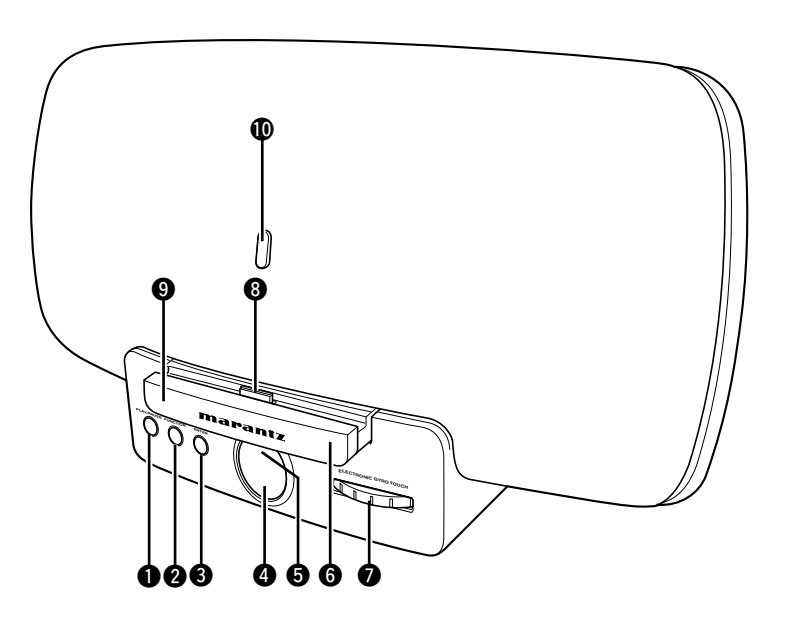

q**Touche Lecture/Pause 2 Touche FUNCTION** ·························· [\(13](#page-15-2), [22,](#page-24-2) [36\)](#page-38-1) e**Touche ENTER**······································ ([22,](#page-24-2) [36\)](#page-38-1) **4** Affichage **[Force du signal LAN sans fil]** 医理 : Fort Æ٣ : Moyen 照明 : Faible

: Pas connecté

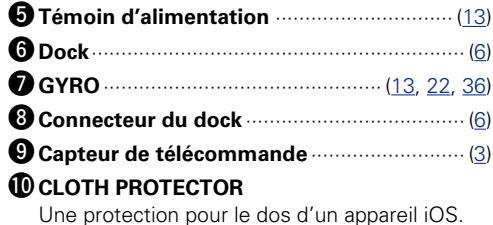

q**Prise CA**························································· ([5](#page-7-2)) w**Trou de réinitialisation**······························· [\(36](#page-38-2)) e**Port USB**························································ ([5](#page-7-3)) *<b>Borne réseau (NETWORK)*·························· [\(10](#page-12-0)) t**Bornes LINE IN**·············································· ([5](#page-7-4)) **O** Prise de sécurité u**Touche NETLINK** ········································ [\(11\)](#page-13-2)  $\mathbf{Q}$ To

Vous pouvez attacher un câble de sécurité contre le vol.

Utilisez un câble de sécurité compatible avec l'appareil. Pour en savoir plus, contactez votre revendeur.

#### **REMARQUE**

**Panneau arrière**

Voir la page indiquée entre parenthèses ( ).

Les câbles de sécurité ont un effet dissuasif mais ne peuvent pas dans tous les cas empêcher le vol ou l'utilisation abusive de cet appareil.

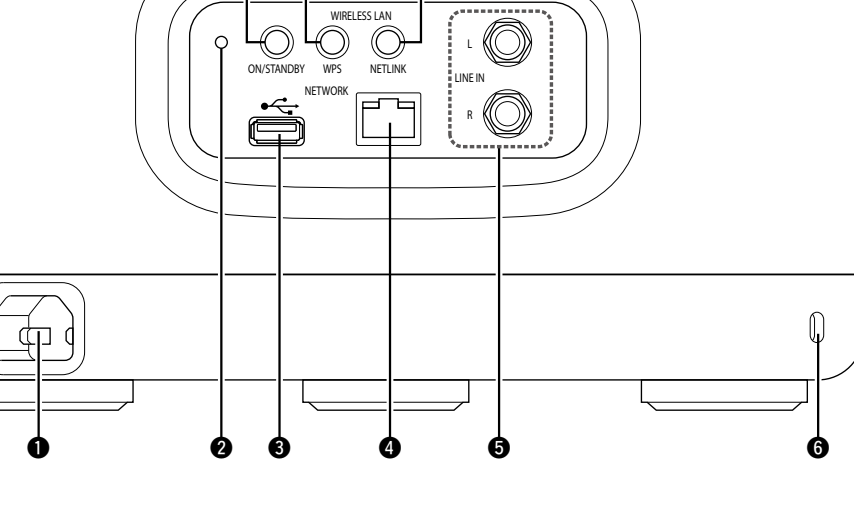

o o o

Informations **Informations**

**Préparations**

Préparations

**Applications**

**Applications** 

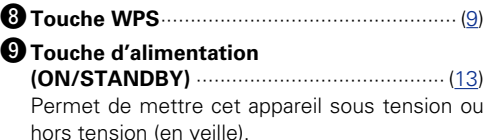

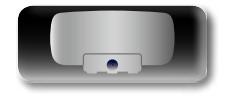

野理

# <span id="page-32-1"></span>**Télécommande**

<span id="page-32-0"></span>山

 $\overbrace{ }^{\mathbf{A}\mathbf{a}}$ 

**GUI** 

Pour les touches qui ne sont pas décrites ici, lire la page indiquée entre parenthèses ( ).

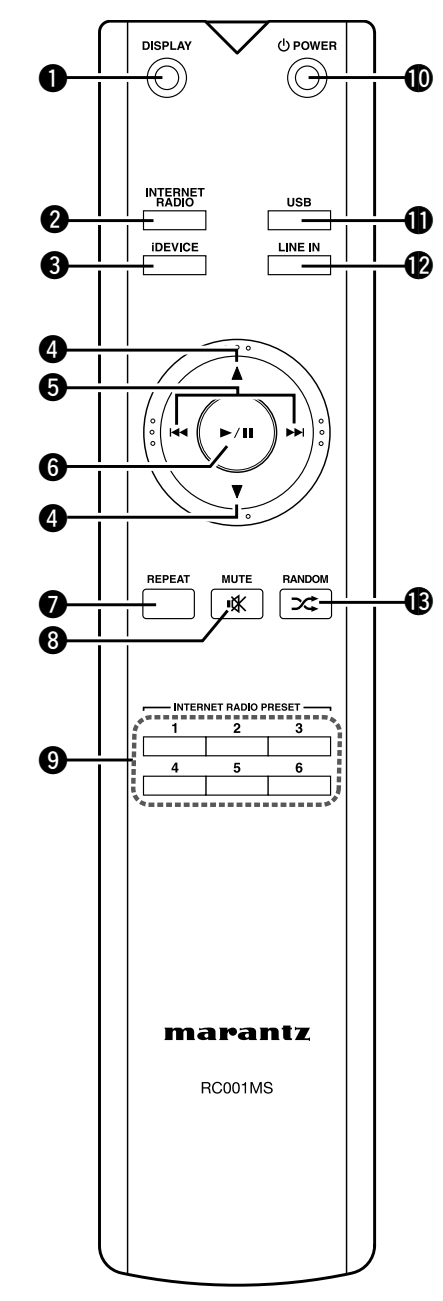

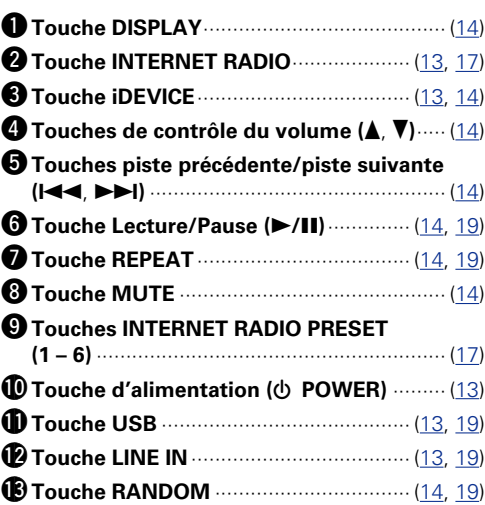

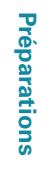

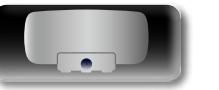

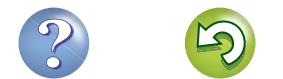

# <span id="page-33-1"></span>**Autres informations**

<span id="page-33-0"></span>**DA** 

 $\overbrace{ }^{\mathbf{A}\mathbf{a}}$ 

**GUI** 

n **[Renseignements relatifs aux marques](#page-33-2)  commerciales** ( $\mathbb{Z}$ page 31) **h Explication des termes** ( $\sqrt{p}$  page 32)

# <span id="page-33-2"></span>**Renseignements relatifs aux marques commerciales**

Cet appareil utilise les technologies suivantes:

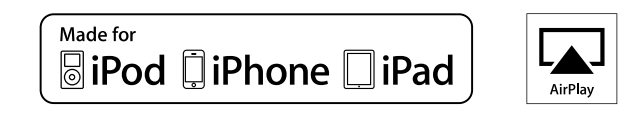

"Made for iPod", "Made for iPhone" and "Made for iPad" mean that an electronic accessory has been designed to connect specifically to iPod, iPhone or iPad, respectively, and has been certified by the developer to meet Apple performance standards.

Apple is not responsible for the operation of this device or its compliance with safety and regulatory standards. Please note that the use of this accessory with iPod, iPhone or iPad, may affect wireless performance.

AirPlay, the AirPlay logo, iPad, iPhone, iPod, iPod classic, iPod nano, iPod shuffle and iPod touch are trademarks of Apple Inc., registered in the U.S. and other countries.

• Les particuliers sont autorisés à utiliser des iPad, iPhone, iPod, iPod classic, iPod nano, iPod shuffle et iPod touch pour la copie et la lecture privées de contenus non protégés par droits d'auteur et de contenus dont la copie et la lecture sont permises par la loi. La violation des droits d'auteur est interdite par la loi.

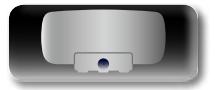

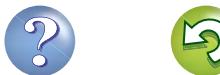

# <span id="page-34-1"></span>**Explication des termes**

#### **AES (Advanced Encryption Standard)**

**A**

Il s'agit d'un standard de cryptage de nouvelle génération qui remplace les standards DES et 3DES actuels, appelé à être couramment appliqué à l'avenir dans les LAN sans fil grâce à son haut niveau de sécurité. Il utilise l'algorithme "Rijndael" conçu par deux cryptographes belges pour diviser les données en blocs de longueur fixe et crypter chaque bloc. Il supporte des longueurs de données de 128, 192 et 256 bits, ainsi que des longueurs de clé de 128, 192 et 256 bits, permettant une sécurité de cryptage extrêmement élevée.

#### **AirPlay**

<span id="page-34-0"></span>**DA** 

 $\overbrace{ }^{\mathbf{A}\mathbf{a}}$ 

**GUI** 

AirPlay envoie (lit) le contenu enregistré dans iTunes ou sur un iPhone/iPod touch/iPad à un appareil compatible via le réseau.

#### **App Store**

App Store est un site exploité par Apple Inc. qui vend des logiciels d'application pour des appareils tels que l'iPhone ou iPod touch.

#### **C**

#### <span id="page-34-2"></span>**Circuit de protection**

Cette fonction est destinée à prévenir les dommages aux composants sur secteur lorsqu'une anomalie. surcharge ou surtension par exemple, survient pour une raison quelconque.

Dans cet appareil, le témoin d'alimentation clignote et l'appareil passe en mode veille lorsqu'une anomalie se produit.

#### **Clé WEP (Clé réseau)**

Il s'agit d'une clé utilisée pour le cryptage des données pendant leur transfert. Sur cet appareil, la même clé WEP est utilisée pour le cryptage et le décryptage des données et il est donc nécessaire de définir la même clé WEP sur les deux appareils afin de pouvoir établir la communication entre eux.

#### **D**

#### **Débit binaire**

Ce terme exprime la quantité de données vidéo/ audio enregistrées sur un disque lue en 1 seconde. Un nombre élevé correspond à une qualité sonore supérieure, mais signifie également une taille de fichier supérieure.

#### **DLNA**

DLNA et DLNA CERTIFIED sont des marques commerciales et/ou des marques de service de Digital Living Network Alliance.

Certains contenus risquent d'être incompatibles avec les autres produits DLNA CERTIFIED™.

**F**

#### **FLAC**

FLAC signifie Free lossless Audio Codec, et représente un format de fichier audio libre sans perte. Sans perte signifie que le son est compressé sans perte de qualité.

La licence FLAC est indiquée ci-dessous.

Copyright (C) 2000,2001,2002,2003,2004,2005,200 6,2007,2008,2009 Josh Coalson

Redistribution and use in source and binary forms, with or without modification, are permitted provided that the following conditions are met:

- Redistributions of source code must retain the above copyright notice, this list of conditions and the following disclaimer.
- Redistributions in binary form must reproduce the above copyright notice, this list of conditions and the following disclaimer in the documentation and/ or other materials provided with the distribution.
- • Neither the name of the Xiph.org Foundation nor the names of its contributors may be used to endorse or promote products derived from this software without specific prior written permission. THIS SOFTWARE IS PROVIDED BY THE COPYRIGHT HOLDERS AND CONTRIBUTORS "AS IS" AND ANY EXPRESS OR IMPLIED WARRANTIES, INCLUDING, BUT NOT LIMITED TO, THE IMPLIED WARRANTIES OF MERCHANTABILITY AND FITNESS FOR A PARTICULAR PURPOSE ARE DISCLAIMED. IN NO EVENT SHALL THE FOUNDATION OR CONTRIBUTORS BE LIABLE FOR ANY DIRECT, INDIRECT, INCIDENTAL, SPECIAL, EXEMPLARY, OR CONSEQUENTIAL DAMAGES (INCLUDING, BUT NOT LIMITED TO, PROCUREMENT OF SUBSTITUTE GOODS OR SERVICES; LOSS OF USE, DATA, OR PROFITS; OR BUSINESS INTERRUPTION) HOWEVER CAUSED AND ON ANY THEORY OF LIABILITY, WHETHER IN CONTRACT, STRICT LIABILITY, OR TORT (INCLUDING NEGLIGENCE OR OTHERWISE) ARISING IN ANY WAY OUT OF THE USE OF THIS SOFTWARE, EVEN IF ADVISED OF THE POSSIBILITY OF SUCH DAMAGE.

#### **F**

#### **Fréquence d'échantillonnage**

L'échantillonnage consiste à effectuer une lecture d'une onde sonore (signal analogique) à intervalles réguliers et à exprimer la hauteur de l'onde lors de chaque lecture dans un format numérisé (produisant un signal numérique).

Le nombre de lectures effectuées en une seconde est appelée "fréquence d'échantillonnage". Plus cette valeur est grande, plus le son reproduit est proche du son original.

#### **IEEE 802.11b**

**I**

Il s'agit d'un standard LAN sans fil défini par le groupe de travail 802 qui établit les standards de technologie LAN à l'IEEE (Institute of Electrical and Electronics Engineers) des États-Unis. Il utilise la bande 2,4 GHz accessible librement sans licence de fréquence radio (bande ISM) et permet des communications à une vitesse maximale de 11 Mbps.

• La valeur indiquée ci-dessus correspond à la valeur maximale théorique du standard LAN sans fil et il n'indique pas le véritable taux de transfert des données.

#### **IEEE 802.11g**

Il s'agit d'un autre standard LAN sans fil défini par le groupe de travail 802 qui établit les standards de technologie LAN à l'IEEE (Institute of Electrical and Electronics Engineers) des Etats-Unis et qui est compatible IEEE 802.11b. Il utilise également la bande 2,4 GHz, mais permet des communications à une vitesse maximale de 54 Mbps.

• La valeur indiquée ci-dessus correspond à la valeur maximale théorique du standard LAN sans fil et il n'indique pas le véritable taux de transfert des données.

#### **iTunes**

iTunes est le nom du lecteur multimédia fourni par Apple Inc. Il permet la gestion et la lecture de contenus multimédia tels que musique et films. iTunes prend en charge la plupart des principaux formats de fichier, dont AAC, WAV et MP3.

### **M**

**MP3 (MPEG Audio Layer-3)**

Il s'agit d'un format de compression des données audio normalisé au plan international qui utilise la norme de compression vidéo "MPEG-1". Il compresse le volume de données à environ un onzième de sa taille initiale tout en conservant une qualité de son équivalente à celle d'un CD musical. **MPEG (Moving Picture Experts Group),** 

# **MPEG-2, MPEG-4**

Ce sont les noms de différentes normes de format de compression numérique utilisées pour le codage des signaux vidéo et audio. Les normes vidéo sont notamment "MPEG-1 Video", "MPEG-2 Video", "MPEG-4 Visual", "MPEG-4 AVC". Les normes audio sont notamment "MPEG-1 Audio", "MPEG-2 Audio", "MPEG-4 AAC".

#### **Noms de réseau (SSID : Security Set Identifier)**

**N**

**T**

Lors de la formation de réseaux LAN sans fil, des groupes sont formés pour empêcher les interférences, le vol de données, etc. Ce groupement est effectué par "SSID" ou "Security Set Identifiers". Pour une sécurité plus poussée, une clé WEP est définie et le transfert de signaux n'est possible que si le SSID et la clé WEP correspondent.

#### **TKIP (Temporal Key Integrity Protocol)**

Il s'agit d'une clé de réseau utilisée pour WPA. L'algorithme de cryptage est le RC4, le même que celui du WEP, mais le niveau de sécurité est accru par le changement de la clé de réseau utilisée pour le cryptage de chaque paquet.

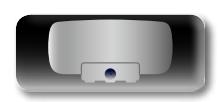

**Applications**

**Applications** 

**Préparations**

Préparations

Informations **Informations**

# <span id="page-35-0"></span>必

GUI

Il s'agit d'un serveur de contenu en ligne pour la radio Internet. Notez que des frais d'utilisation sont Aa compris dans les coûts de mise à niveau. 66

**vTuner**

**V**

Pour plus de détails sur ce service, rendez-vous sur le site ci-dessous. Site Internet vTuner: http://www.radiomarantz.com

Ce produit est protégé par certains droits sur la propriété intellectuelle de Nothing Else Matters Software and BridgeCo. L'utilisation ou la distribution d'une telle technologie hors de ce produit est interdite sans une licence de Nothing Else Matters Software and BridgeCo ou d'un intermédiaire agréé.

#### **Wi-Fi®**

La certification Wi-Fi garantit une interopérabilité testée et approuvée par la Wi-Fi Alliance, un groupe de certification de l'interopérabilité entre les appareils LAN sans fil.

#### **Windows Media DRM**

**W**

Il s'agit d'une technologie de protection des droits d'auteur conçue par Microsoft.

Les fournisseurs de contenu utilisent la technologie de gestion des droits numérique pour Windows Media contenue dans cet appareil (WM-DRM) pour protéger l'intégrité de leur contenu (Contenu sécurisé) afin d'empêcher l'utilisation illégale de leur propriété intellectuelle, y compris les droits d'auteur. Cet appareil utilise le logiciel WM-DRM pour lire le contenu sécurisé (logiciel WM-DRM). Si la sécurité du logiciel WM-DRM de cet appareil a été compromise, les détenteurs du contenu sécurisé (détenteurs du contenu sécurisé) peuvent demander à ce que Microsoft révoque le droit du logiciel WM-DRM à acquérir de nouvelles licences pour copier, afficher et/ ou lire un contenu sécurisé. La révocation n'altère pas la capacité du logiciel WM-DRM à lire les contenus non protégés. Une liste de révocation du logiciel WM-DRM est envoyée à votre appareil si vous téléchargez un contenu sécurisé en provenance d'Internet ou de votre PC. Microsoft peut également, en accord avec cette licence, télécharger une liste de révocation sur votre appareil au nom des détenteurs du contenu sécurisé.

#### **Explication des termes**

**Windows Media Player version 11 ou ultérieure** Il s'agit d'un lecteur multimédia distribué gratuitement

par Microsoft Corporation. Il peut lire des listes de lecture créées avec la version 11 ou ultérieure de Windows Media Player,

ainsi que des fichiers au format WMA, DRM WMA, WAV et autre.

#### **WMA (Windows Media Audio)**

Il s'agit de la technologie de compression audio mise au point par la société Microsoft.

Les données WMA peuvent être codées à l'aide de Windows Media® Player version 7, 7.1, Windows Media® Player pour Windows® XP et la série Windows Media<sup>®</sup> Player 9.

Pour coder les fichiers WMA, utilisez uniquement les applications autorisées par la société Microsoft. Si vous utilisez une application non autorisée, le fichier peut ne pas fonctionner correctement.

#### **WPA (Wi-Fi Protected Access)**

Il s'agit d'une norme de sécurité établie par la Wi-Fi Alliance. Outre le SSID (nom de réseau) et la clé WEP (clé de réseau), il utilise également une fonction d'identification de l'utilisateur et un protocole de cryptage pour renforcer la sécurité.

#### **WPA2 (Wi-Fi Protected Access 2)**

Il s'agit d'une nouvelle version de WPA établie par la Wi-Fi Alliance, compatible avec un cryptage AES plus sûr.

#### **WPA-PSK/WPA2-PSK (Pre-shared Key)**

Il s'agit d'un système simple d'authentification mutuelle lorsqu'une chaîne de caractères prédéfinis correspond au point d'accès et au client du LAN sans fil.

#### **WPS (Wi-Fi Protected Setup)**

Il s'agit d'une norme établie par la Wi-Fi Alliance pour faciliter la configuration des connexions sans fil LAN et des dispositifs de sécurité.

Il existe deux méthodes : bouton-poussoir et code PIN (Personal Identification Number).

33

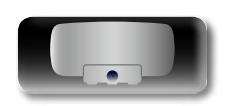

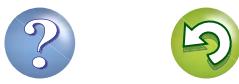

# <span id="page-36-1"></span>**Dépannage**

**Si un problème se produit, vérifiez d'abord les points suivants:**

**1. Toutes les connexions sont-elles correctes ?**

**2. Avez-vous suivi les instructions du manuel ?**

**3. Les autres composants fonctionnement-ils correctement ?**

Si l'appareil ne fonctionne pas normalement, vérifiez les éléments listés ci-dessous. Si le problème persiste, il s'agit peut-être d'un dysfonctionnement.

Dans ce cas, débranchez immédiatement le cordon d'alimentation et contactez votre revendeur.

#### **GUI** G**Général**H

<span id="page-36-0"></span>DÀ

 $\overbrace{ }^{\mathbf{A}\mathbf{a}}$ 

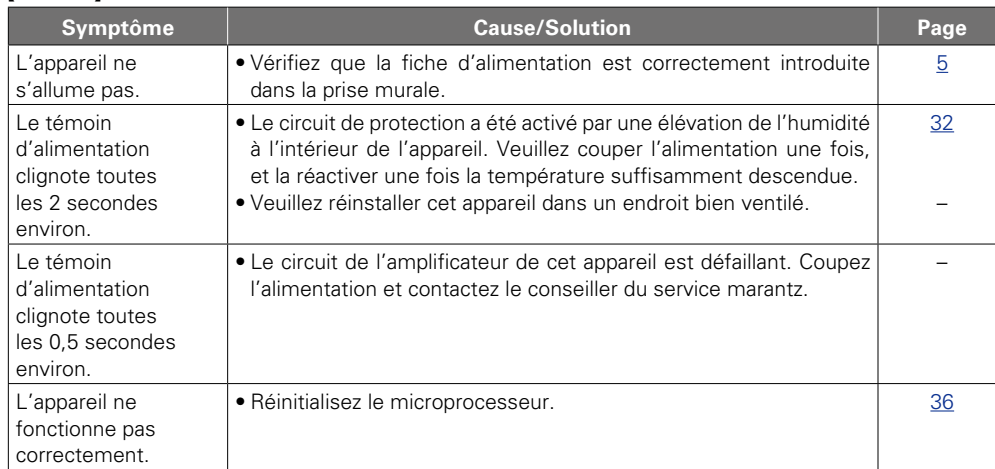

#### [Audio]

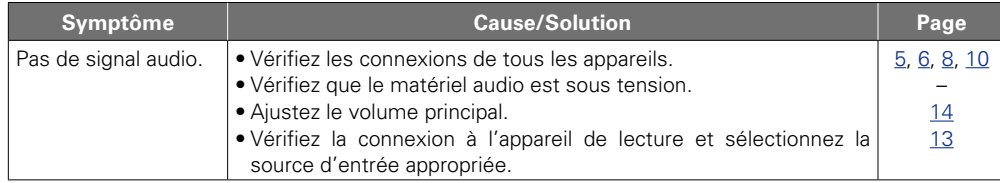

34

#### G**iPod / Dispositif mémoire USB / Radio internet / Serveur Audio** H

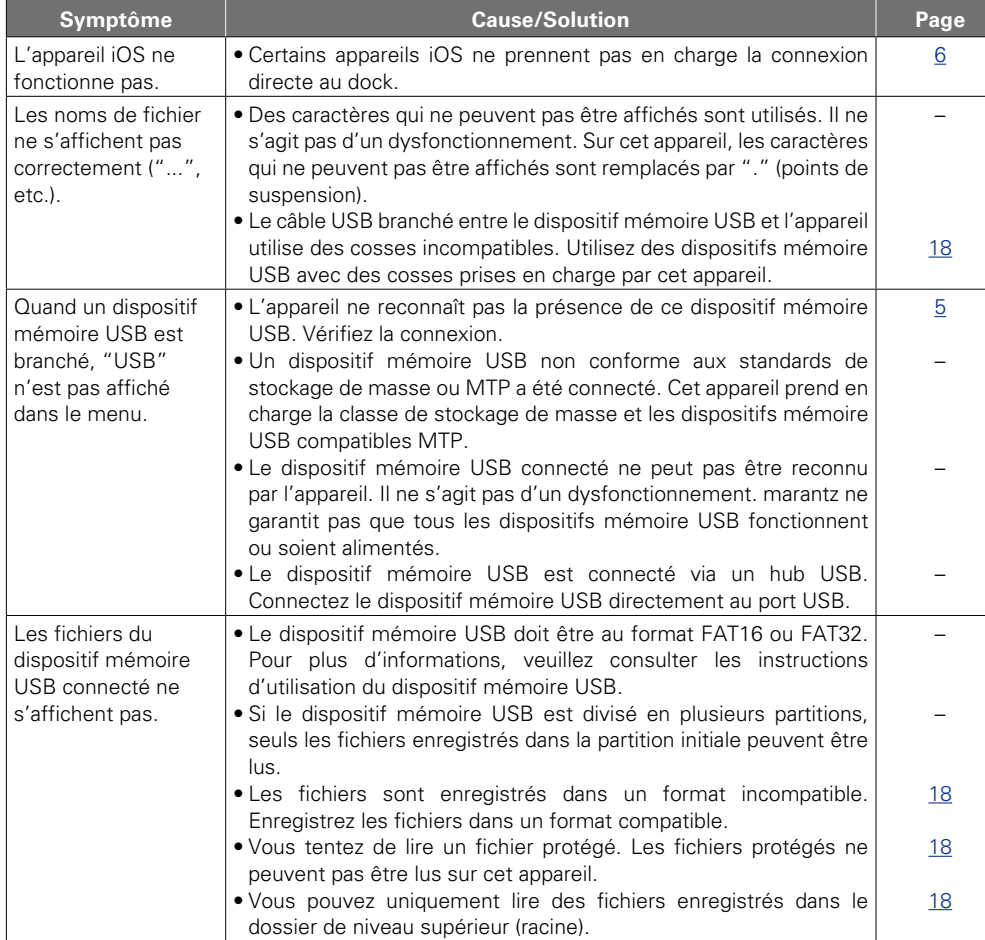

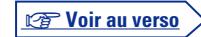

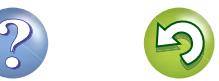

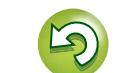

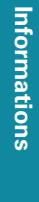

Préparations **Préparations**

**Applications Applications**

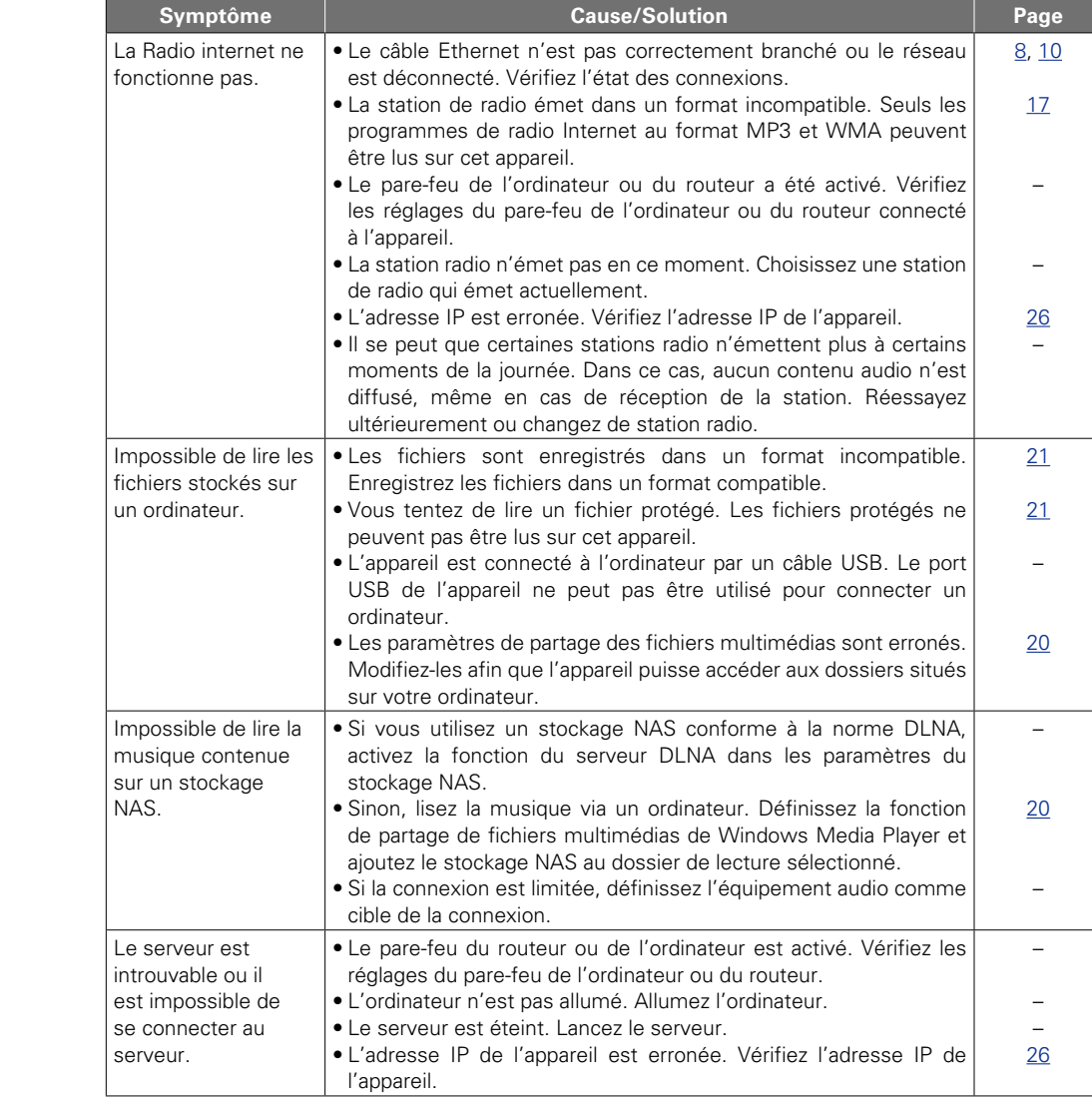

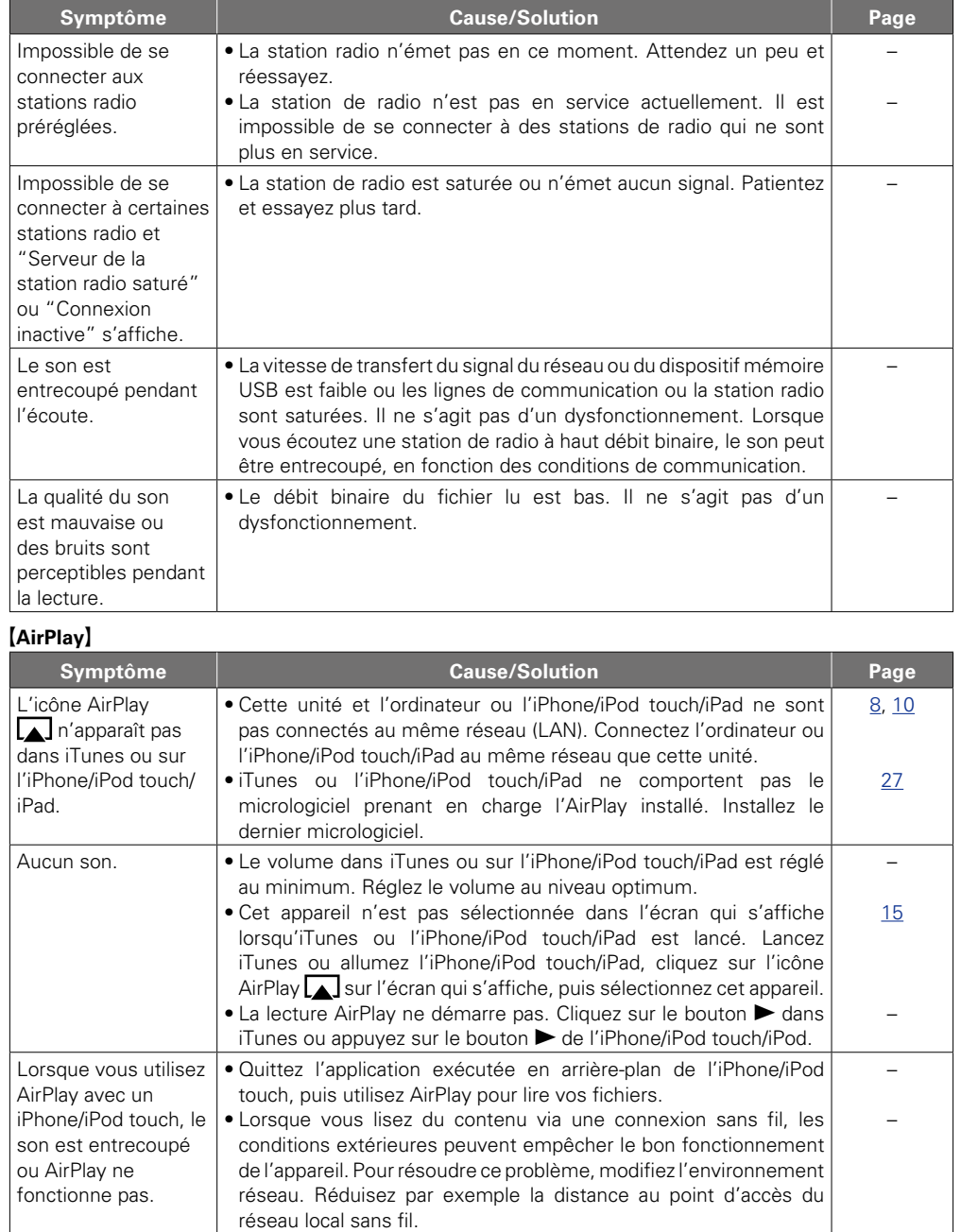

35

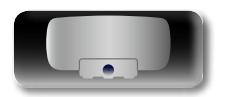

 $\mathbb{Z}$ 

-

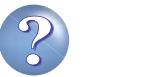

• Effectuez une mise à niveau vers la dernière version de l'application

iPhone/iPod touch ou iTunes.

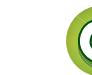

 $\sum_{i=1}^n$ 

–

**Préparations**

Préparations

**Applications**

**Applications** 

#### <span id="page-38-0"></span>**[LAN sans fil]**

 $\overline{\overset{Aa}{\otimes 6}}$ 

**GUI** 

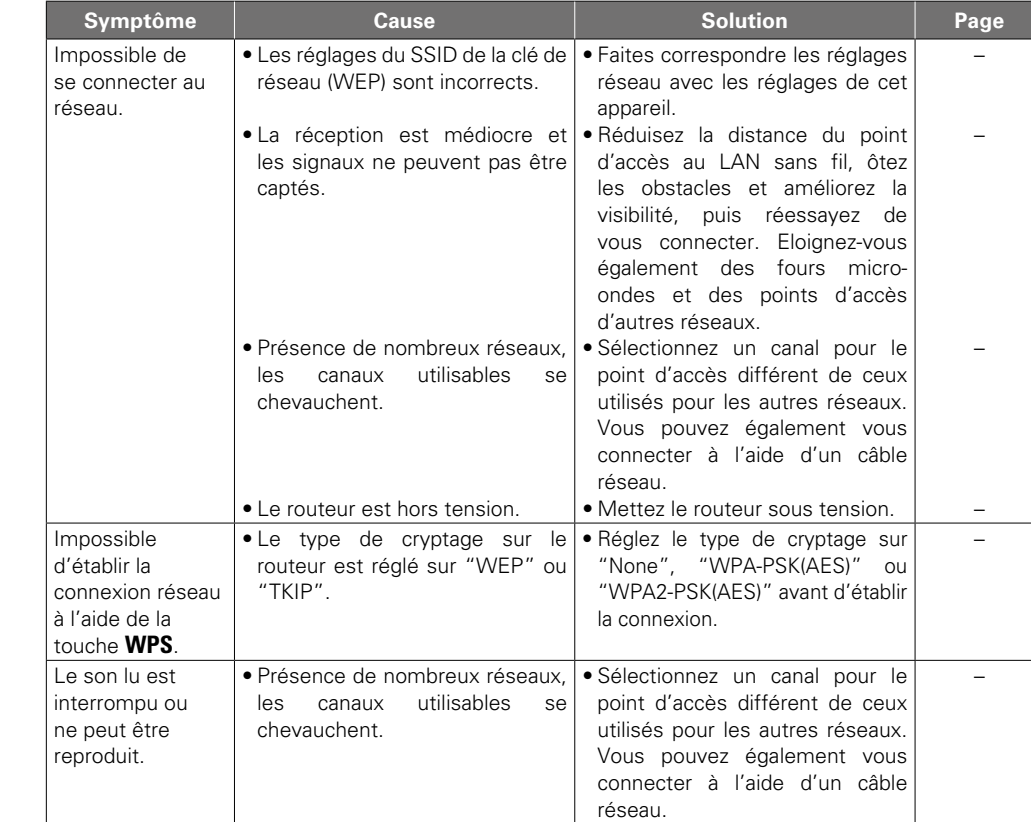

#### G**Télécommande**H

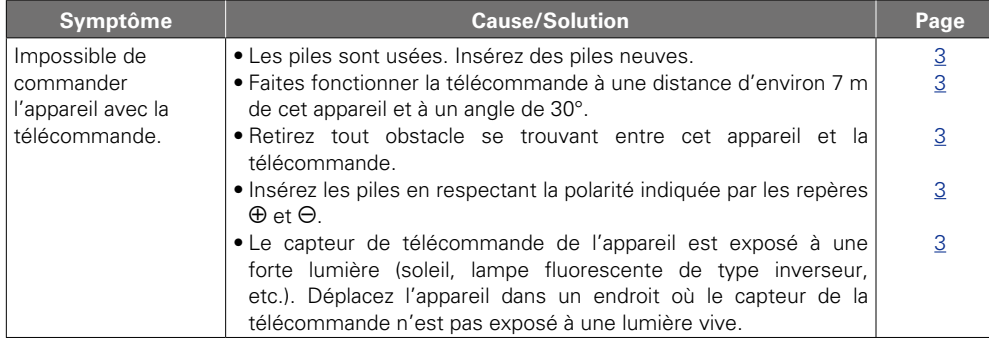

# <span id="page-38-1"></span>**Réinitialisation du microprocesseur**

Lorsque le microprocesseur est réinitialisé, tous les paramètres sont réinitialisés à leurs valeurs par défaut.

- *1* **Appuyez plusieurs fois sur FUNCTION jusqu'à ce que "Menu" s'affiche.**
	- • "Menu" s'affiche, puis le menu "Langue" apparaît.

*2* **Tournez GYRO pour sélectionner "Reset usines", puis appuyez sur ENTER.**

#### **Reset usines**

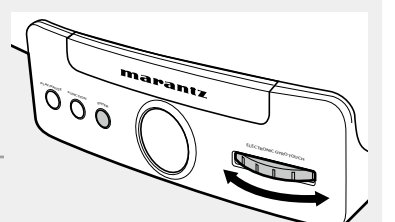

rant,

 $\widetilde{\rho} \, \widetilde{\rho} \, \widetilde{\sigma}$  **i** 

**ELECTRONIC GYRO TOUCH**

*3* **Tournez GYRO pour sélectionner "Yes", puis appuyez sur ENTER.**

"Initialisé" s'affiche et les paramètres par défaut sont rétablis.

Si "Initialisé" ne clignote pas à l'étape 3, reprenez à l'étape 1.

#### n **Fermeture du menu pour revenir au mode normal**

#### **Appuyez sur FUNCTION.**

 $\overline{\mathscr{E}}$ 

• Si vous appuyez sur **FUNCTION** avant d'appuyer sur **ENTER**, le réglage est annulé.

#### <span id="page-38-2"></span>**Comment réinitialiser ?**

"Remise à zéro" est une opération qui redémarre l'appareil. Réalisez cette procédure si l'affichage est anormal ou si vous ne parvenez pas à réaliser des opérations.

**Lorsque l'appareil est sous tension, insérez un fin bâtonnet** (\*2) dans le trou de réinitialisation (\*1) et **appuyez sur la touche de réinitialisation au fond de ce trou.**

L'appareil redémarre automatiquement.

- • Préparez un fin bâtonnet (un cure-dents ou un trombone par exemple) pour appuyer sur la touche de réinitialisation à l'intérieur de l'appareil.
	- \* 1 Épaisseur (diamètre): 0,5 mm 1,5 mm
	- z 2 Longueur : 30 mm minimum

36

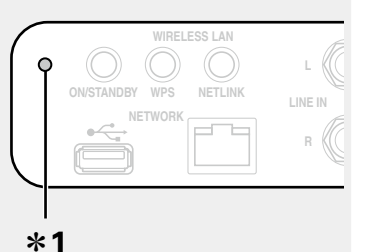

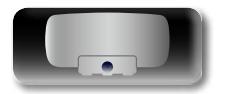

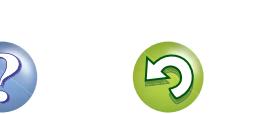

<span id="page-39-1"></span><span id="page-39-0"></span>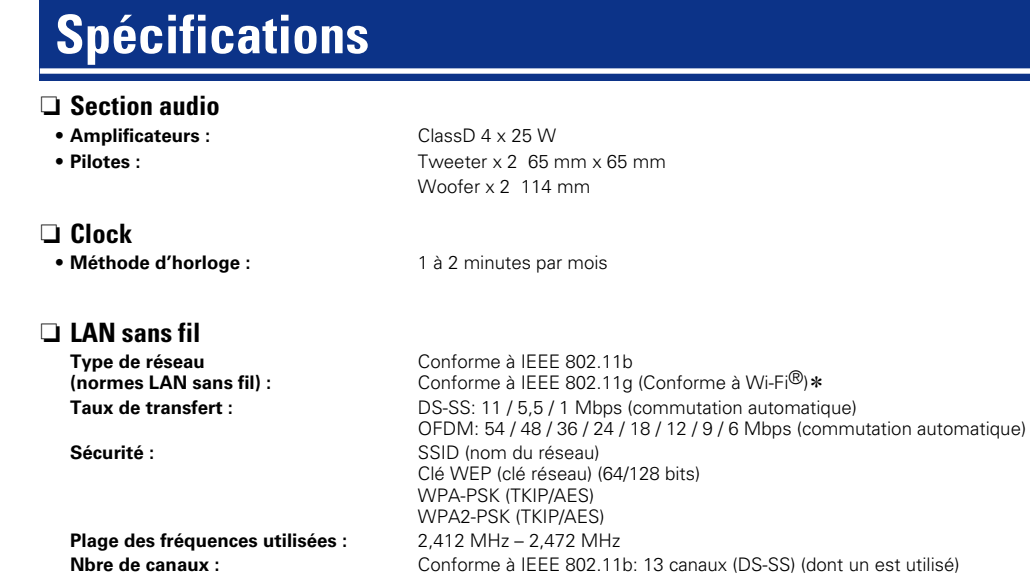

un groupe de certification de l'interopérabilité des dispositifs LAN sans fil. Dans un but d'amélioration continue, les spécifications et la conception du produit peuvent être modifiées

**Nbre de canaux :** Conforme à IEEE 802.11b: 13 canaux (DS-SS) (dont un est utilisé) Conforme à IEEE 802.11g: 13 canaux (OFDM) (dont un est utilisé)

**Alimentation :** CA 230 V, 50/60 Hz

0,5 W (veille)

sans préavis.

\* La conformité à la norme Wi-Fi® confirme une interopérabilité testée et prouvée par "Wi-Fi Alliance",

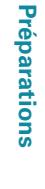

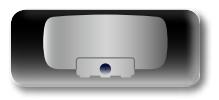

**n Général**<br>Alimentation :

 $\mathbb{R}^n$ 

 $\overline{\text{Aa}}$ 

-

<u>gu</u>

**Consommation :** 

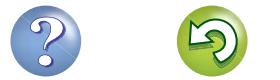

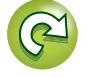

#### <span id="page-40-0"></span>**Index**

 $\mathbb{R}^n$ 

 $\overline{\overset{Aa}{\otimes \mathbf{6}}}$ 

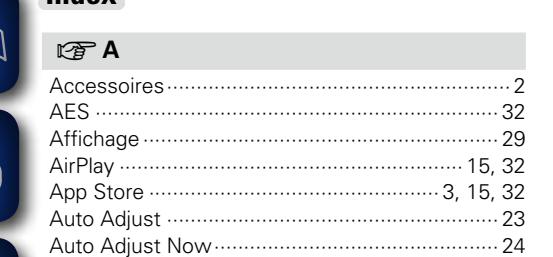

#### **GUI**  $C \nsubseteq C$

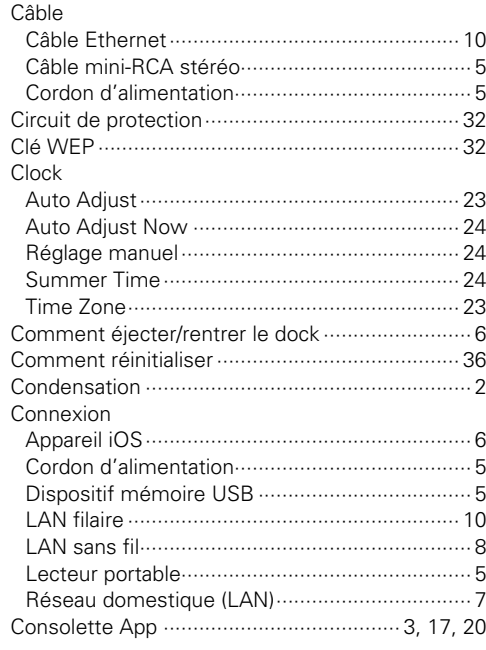

#### $\n **CP** D$

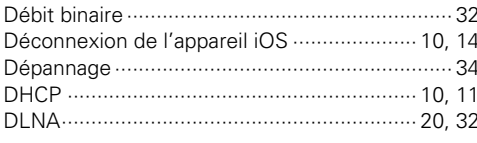

#### $\circledcirc$  F

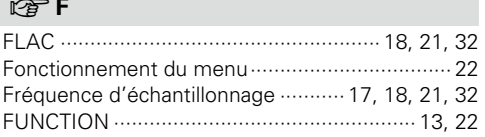

# $\mathbb{Q}^{\bullet}$  G

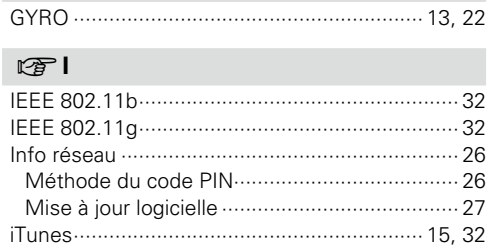

#### $CPL$

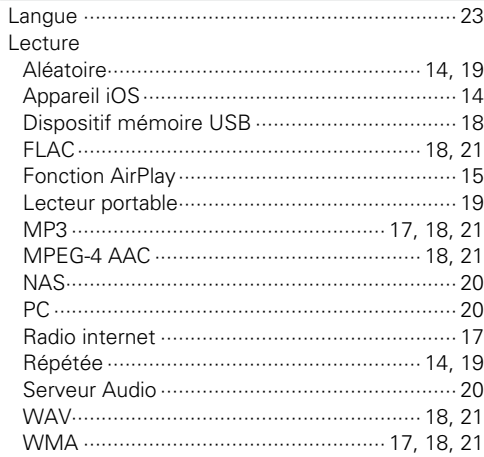

#### $\mathbb{F}$  M

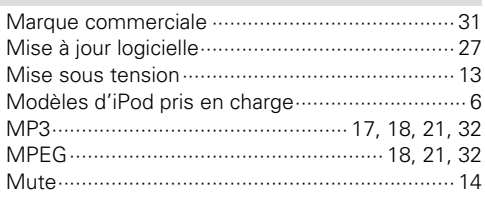

#### $\n *CP* N$

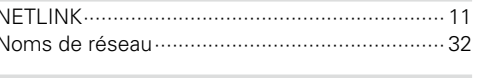

#### $CPP$

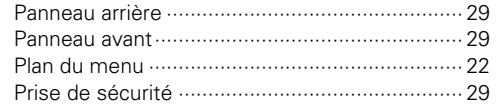

#### $\mathbb{F}$  R

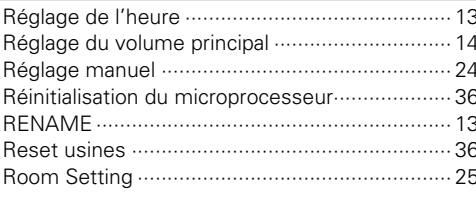

#### $C_F S$

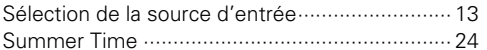

#### $\circledcirc$ T

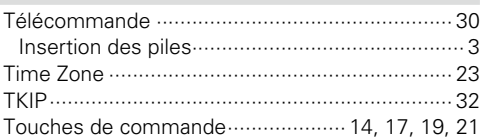

#### $CPV$

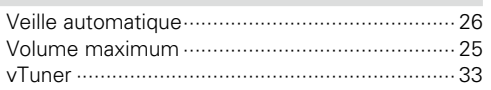

#### **IS M**

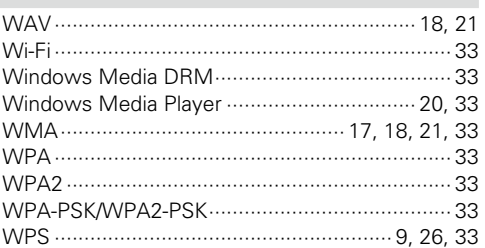

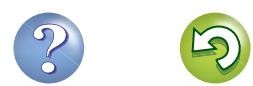

 $\widetilde{\alpha}$ 

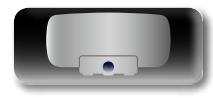

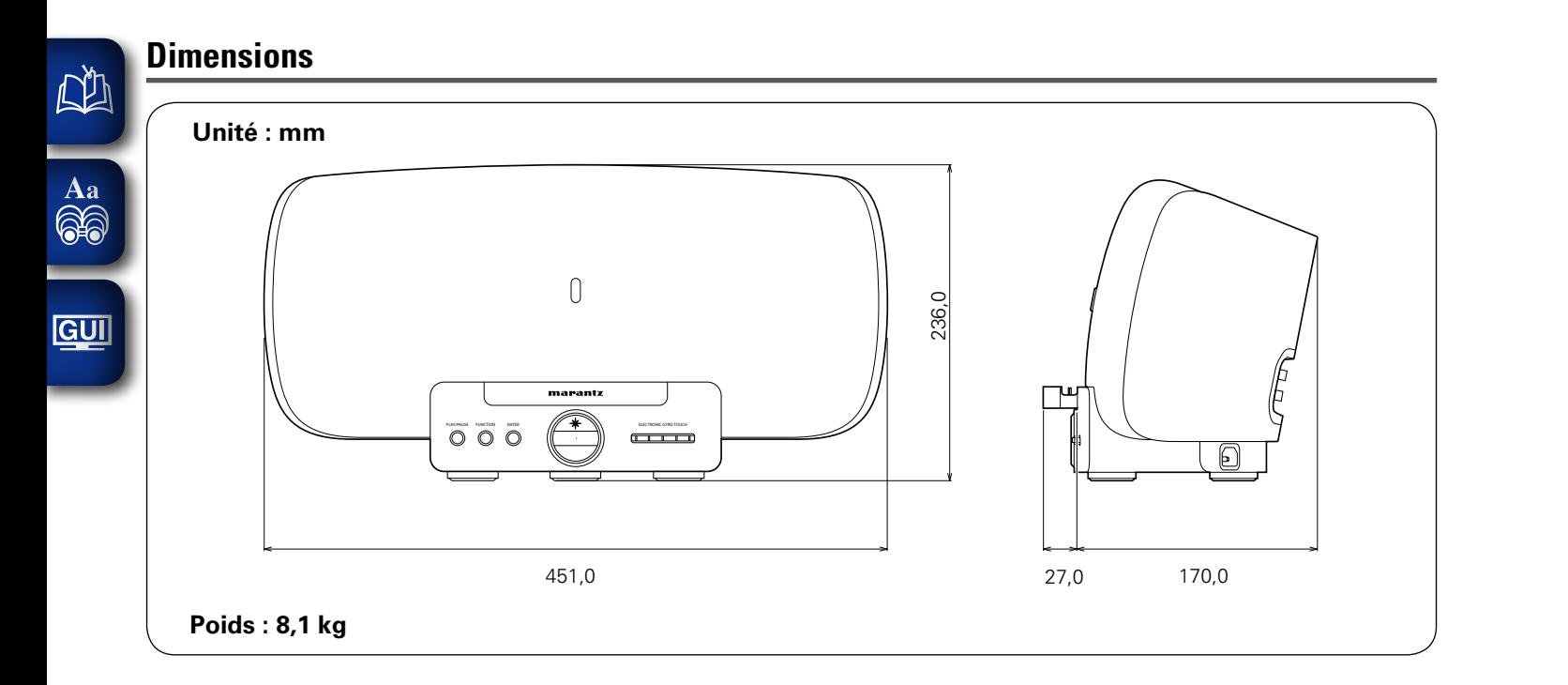

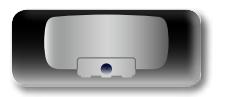

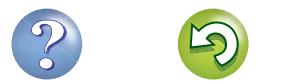

 $\mathcal{C}$ 

## www.marantz.com

You can find your nearest authorized distributor or dealer on our website.

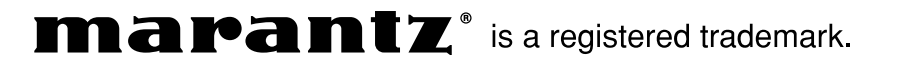